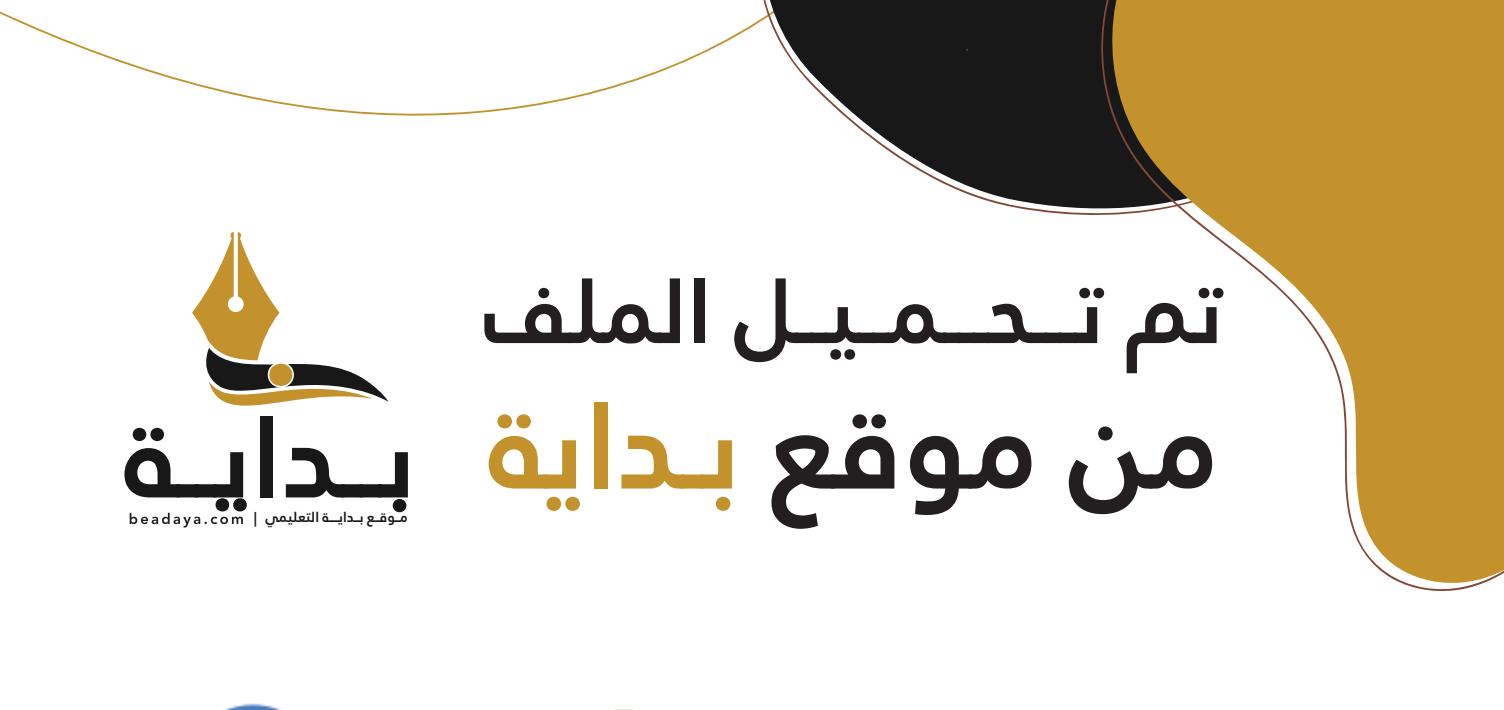

للمزيد اكتب Google

© بداية التعليمي

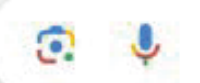

موقع بداية التعليمي كل ما يحتاجه **الطالب والمعلم**  من ملفات تعليمية، حلول الكتب، توزيع المنهج، بوربوينت، اختبارات، ملخصات، اختبارات إلكترونية، أوراق عمل، والكثير...

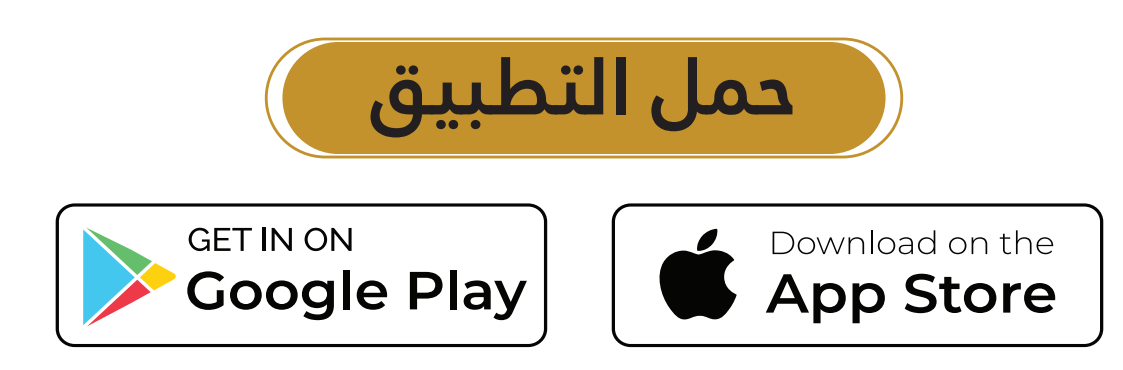

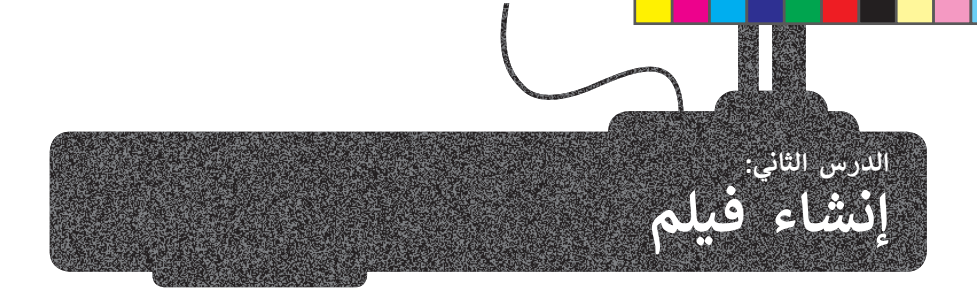

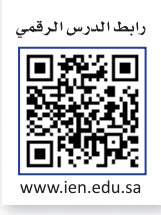

ًمن المحتمل أنك شاهدت فيلمًا في دار السينما، أو لربما صنعت فيلمًا خاصًا بالإجازة أو بالأصدقاء أو العائلة. لعلك لاحظت أن ًاألفالم المنزلية وتلك التي يلتقطها الهواة قد تحتوى على أخطاء فنية تقلل من جودتها، مثل:

> وجود اهتزاز في الصورة في كافة االتجاهات.

ً> اللقطات قد تكون طويلة جدًا أو قصيرة.

> تباين زاوية الكاميرا، واقتصارها على حدود ارتفاع كتف المصور.

يُمكنك تجنُّب مثل هذه الأخطاء وغيرها من خلال التخطيط المسبق، والاستعانة بمهاراتك وقدراتك لإنتاج مقاطع فيديو احترافية وذات جودة عالية.

# **التخطيط المسبق إلنشاء فيلم**

في هذا الدرس ستخطط لإنشاء فيلمك الأول، وقد يكون إنشاء فيلم عن يوم اعتيادي في المدرسة بمثابة فكرة جيدة لإنشاء فيلم بسيط. كما أنه ليس من الضروري أن يكون احترافيًا في البداية.

ستتعلم التخطيط والخطوات الإبداعية التي يتبعها المحترفون لإنشاء فيديو ناجح.

#### **ً: النص (Script( أو�**

لإنشاء فيلم، تحتاج إلى كتاب<mark>ة وصف تفصيلي</mark> لأحداث الفيلم، بما في ذلك وصف (المكان والزمان والشخصيات) المعروف باسم السيناريو.

السيناريو هو كتابة وصف تفص<mark>يلي تسل</mark>سلي لأحداث الفيلم، ويحتوي على ثلاث مكونات مهمة: الأحداث والحوار والأبطال. وتكت<mark>ب "</mark> الأحداث" بالزمن المضارع لتصف ما يحدث في لحظة معينة، أو لتصف ر - وترار و ربت ن رباعت المسابق المسابق المسابق المسابق المسابق و المسابق المسابق المسابق المسابق ال<br>ما ستفعله بشخصياتك. أمّا "الحوار" فهو جميع ما ستقوله شخصياتك. وأخيرًا، فإنّ "الأبطال" هم ֧֖֖֖֖֚֚֚֚֚֚֚֚֚֚֚֚֚֚֚֚֝֡֡֬֓֡֡֬֓֡֬֓֞֓֡֬֓֬֓֓֞֬֓֓֡֬֓֓֬֓֓֞֬֓֓֬֓֓֞֬֓֓֬֓֓֬ الشخصيات الرئيسة في فيلمك.

من المهم الإشارة إلى أنّ أي قصة يراد تصويرها يتم عادة تقسيمها إلى عدة مشاهد. المشهد ببساطة حدث يتم في مكان معين وفي زمن محدد، وينتهي عند تغير أحدهما.

لذلك في بداية عملية التخطيط إلنشاء فيلم، ستحتاج لإلجابة عن أسئلة مهمة للغاية:

> عن ماذا س�تحدث؟

> ما محور الفيلم؟

> ما الذي ت�يد قوله بالضبط في فيلمك؟

لنرَ كيف يمكنك كتابة سيناريو لفيلمك األول.

.<br>في هذا المثال، ستقدم يومًا عاديًا في المنزل. ֧<u>֓</u>

يتمحور الفيلم على بيئة المنزل في فترة الصباح، وبين شقيقين، وما يناقشانه حول وجبة اإلفطار.

المشهد 1: يتوجه الشقيقان إلى المطبخ سيرًا على الأقدام في ممر المنزل من غرف النوم الخاصة بهم.

الجو مشمس في الخارج، والضوء يتسلل داخل المنزل من خلال النوافذ. المنزل نظيف ومرتب.

يسأل أحمد شقيقه خالد: "هل تعرف ماذا سنتناول على وجبة الإفطار؟" يجيب خالد: "بالطبع! البيض والخبز مع المربى والتمر والحليب! كلاهما يقول: "هذا هو إفطارنا المفضل!".

ينتهي المشهد عندما يدخل الإخوة المطبخ لأن الموقع قد تغير.

لا يعد كتابة كافة تفاصيل البيئة التي يحدث<br>. **ًا، فهذا الأمر من وظيفة ً ن ا �وري بها المشهد أمر ُ خ�ج، وذلك بعد مناقشة كافة التفاصيل مع الم طاقم التص�ير من (مدير التص�ير، ومهندس ت با� ي** ي<br>الصوت، ومُصمم الموقع وباق فُريق العمل). **ي ُ**

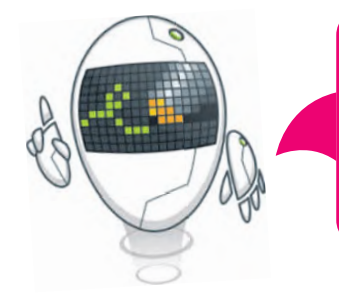

# **ا: جدول التص�ير (Découpage( ً ثاني**

بمجرد تجهيز السيناريو الخاص بك، ستنتقل إلى المرحلة التالية في التخطيط لكيفية ظهور مشاهدك، وذلك من خلال ما يُسمى ُ **بجدول التص�ير** (découpage). يتم في جدول التصوير تقسيم كل مشهد إلى مجموعة من "اللقطات". تبدأ اللقطة من لحظة ب عندون المصري ( accooupage ) - يسم عي جدرن المصري عند الضغط عليه مرة أخرى لإيقاف التسجيل.<br>الضغط على زر التسجيل في الكاميرا لبدء التسجيل، وتنتهي عند الضغط عليه مرةً أخرى لإيقاف التسجيل.

عادةً ما يتكون المشهد من عدة لقطات، ولكن المخرج قد يلجأ في حالات معينة إلى تصوير المشهد بأكمله في لقطة واحدة وبدون إيقاف الكاميرا أو نقلها.

.<br>عليك أن تُقسّم المشاهد إلى لقطات، ويتعين عليك تخطيط وتدوين كيفية ظهور كل لقطة. على سبيل المثال، يمكنك أن تُدون البُعد ُالمطلوب بين الأشخاص والكاميرا، وكذلك زاوية الكاميرا المطلوبة لتصوير كل شخصية. عليك أيضًا تدوين بعض التفاصيل الإضافية حول اللقطة، وكيفية حركة الكاميرا. إن هذه التفاصيل المهمة هي التي تجعل من المشهد ناجحًا، فقد يتسبب غياب بعضها في ضعف المشهد أو فشله.

#### **ا: مخطط القصة (Storyboard( ً ثالث**

إن آخر خطوات عملية التخطي<mark>ط للفيلم ه</mark>ي إنشاء مخطط لقصة الفيلم. يعتقد الكثيرون أن ذلك صعبًا، ولكنه ل<mark>يس كذلك</mark>؛ لأنك ببساطة ستحتاج بعض مهارات الرسم فقط، **فمخطط القصة** عبارة عن رسم �ش�يهي لفيلمك بأ�مله. من المهم ًمس .<br>أيضًا أن تدرك أنك <mark>أنجزت سابقًا معظم</mark> العمل أثناء إنشائك لجدول التصوير، ولكنك سترسم الآن المظهر الذي ستبدو عليه كل لقطة. ك

إلنشاء مخطط القصة، ستضع كافة التفاصيل التي كت�تها لكل لقطة في صورة. يمكنك أيضًا تضمين أسهم أو تعليمات في تلك الصورة تشير إلى الحركة.

بمجرد االنتهاء من مخطط قصتك، ستكون قد انتهيت من الجزء الشاق في العمل. يمكنك الآن بدء تصوير فيلمك. إن التخطيط السابق وتوفر مخطط ً﴿ ومُمتعًا، خاصة مع وجود ُالعمن. يستنت الآن بناء تصوير تيست. إن التحد<br>القصة المتقن سيجعلان من التصوير أمرًا سهلًا الكثير من الأجهزة والتطبيقات التي يمكنك الاستعانة بها، فالأجهزة الإلكترونية كالكاميرات الرقمية والهواتف الذكية وكاميرات الفيديو، وأجهزة الحاسب يمكنها إنتاج ملفات وسائط خاصة بأعمالك.

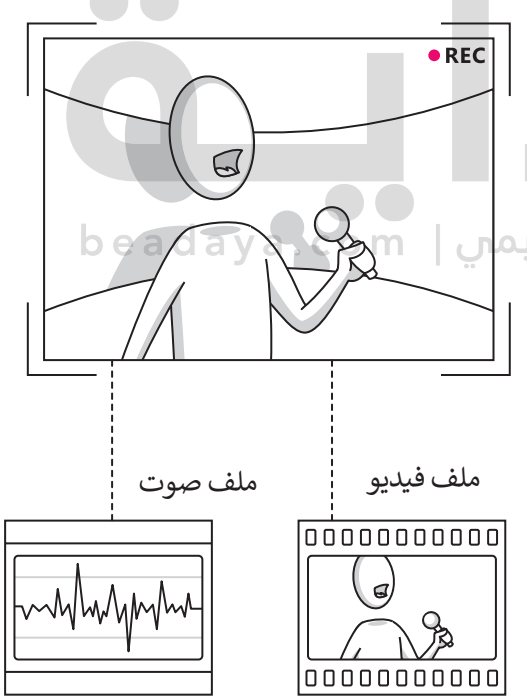

**لمحة تاريخية**

֦֧֦֧֦֧֦֧֦֧֦֧֧֧֜֜֜֜*֦* أول كاميرا تصوير محمولة صمّمت على يد يوهان زان في العام 1685.

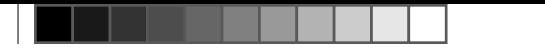

# **إنشاء فيلم باستخدام برنامج شوت كت (Shotcut (لتح�ير مقاطع الفيديو**

[ستطبق في هذا الدرس مهارات عملية إلنشاء مقطع فيديو. افترض أنك التقطت مجموعة من الصور ولقطات الفيديو لمدينة ال�ياض.](https://beadaya.com/)  ُحرر الآن هذە اللقطات إلنشاء مقطع فيديو عن مدينة ال�ياض باستخدام برنامج تح�ير الفيديو **شوت كت** (Shotcut). ست

### **الواجهة الرئ�سة لبرنامج Shotcut**

عند بدء تشغيل البرنامج ستظهر الواجهة الرئيسة كما في الشكل الآتي:

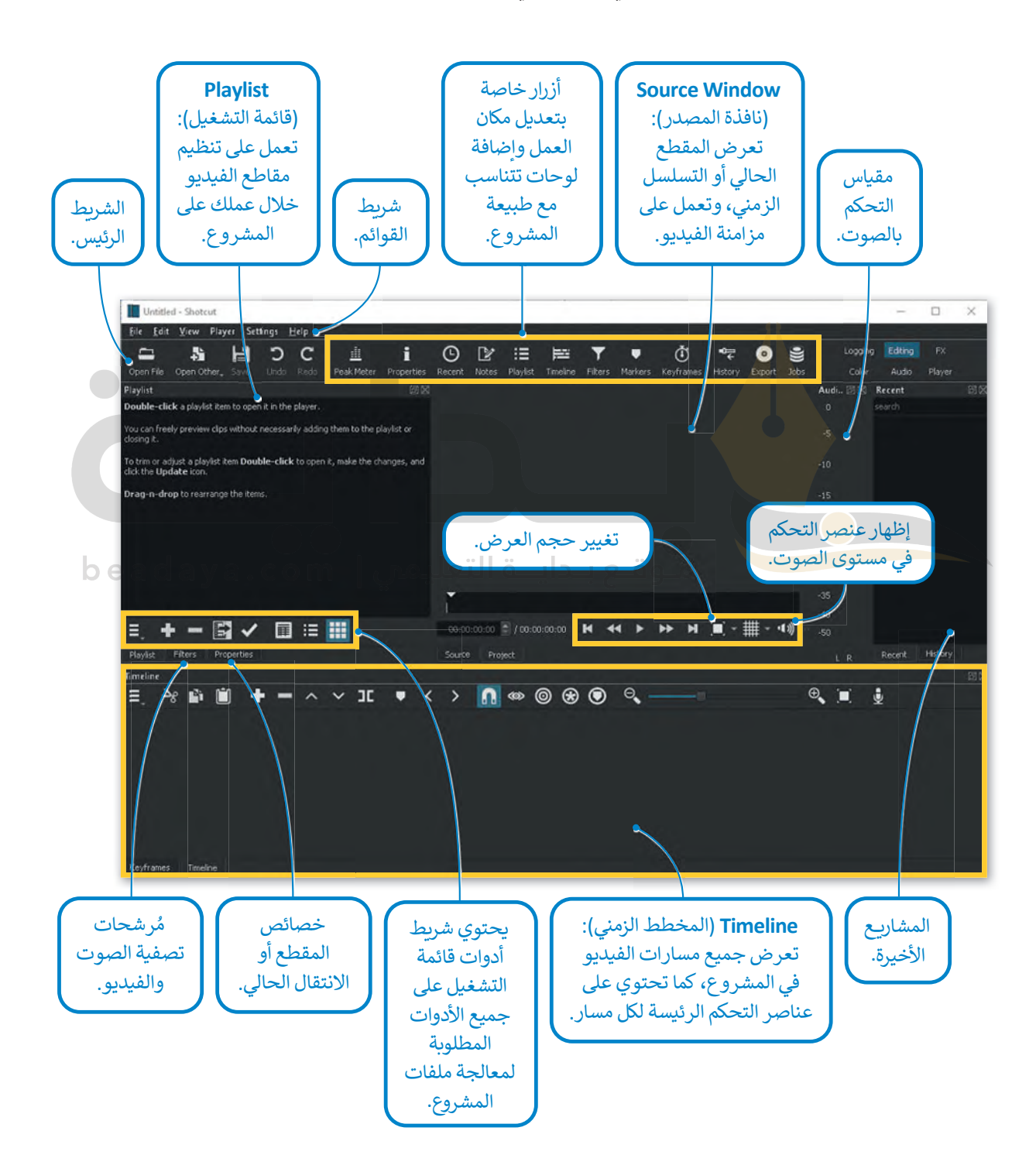

ُ.<br>يُعد **Timeline** (المُخطط الزمني) أحد أهم لوحات التحكم في برنامج شوت كت.

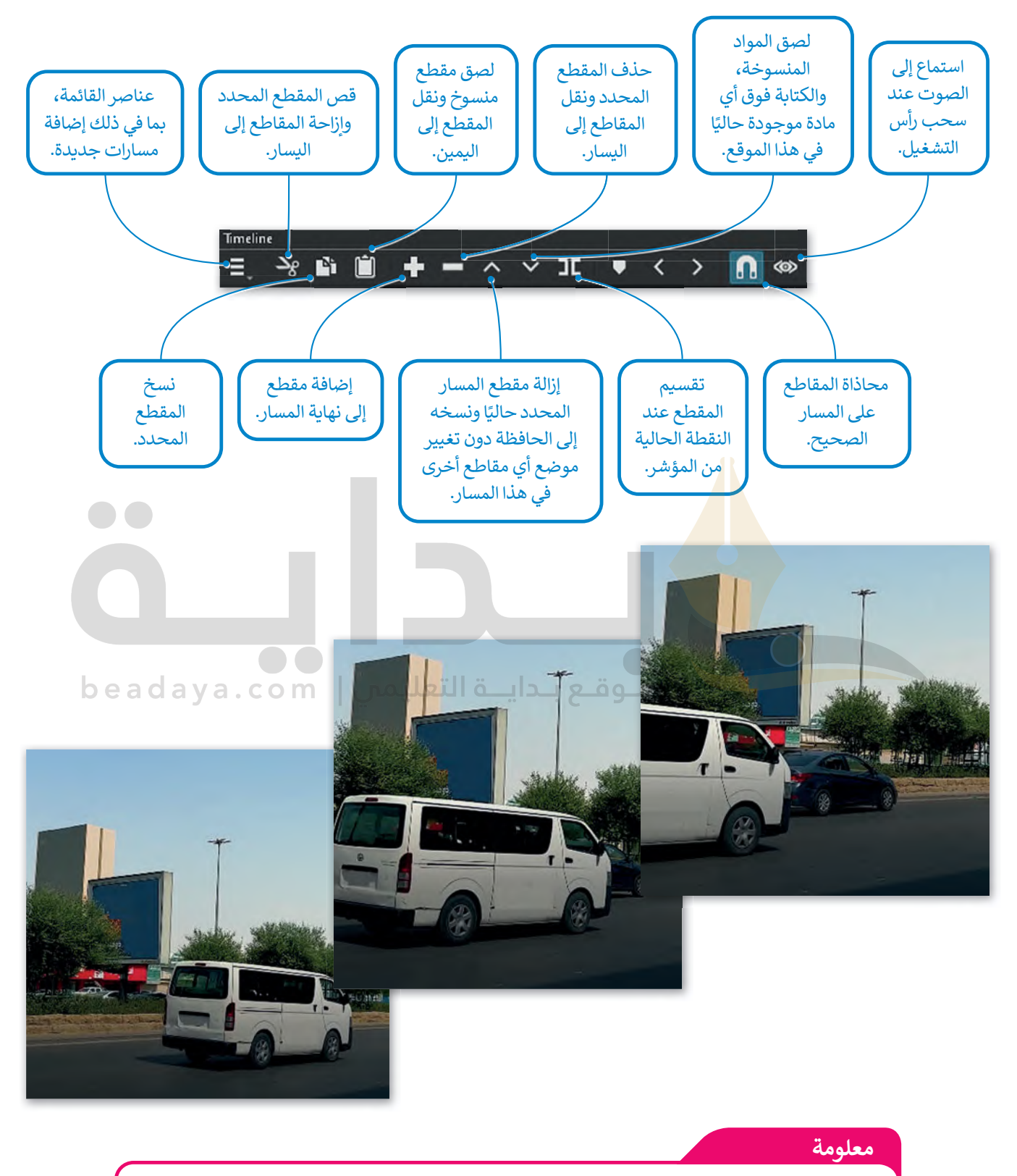

ُيمكنك ترتيب مقاطع الفيديو عن طريق سحبها إلى المكان المناسب في لوحة المُخطط الزمني (Timeline).

**استيراد الملفات إلى المشروع**

[بعد نقل الملفات من الكاميرا إلى جهاز الحاسب الخاص بك، س�بدأ باستيراد المقاطع إلى برنامج شوت كت.](https://beadaya.com/)

# **لاستيراد الملفات إلى المشروع:** > اضغط على **file Open**( فتح ملف(، أو اخترها من قائمة **File**( ملف(. **<sup>1</sup>**

- 
- > حدد الملفات التي ت�يد استيرادها، على س�يل المثال الملفات من jpg.عينة 1 إلى jpg.عينة .4 **<sup>2</sup>**
	- > اضغط على **Open**( فتح(. **<sup>3</sup>**
	- > سيتم إضافة الملفات إلى **Playlist**( قائمة ال�شغيل(. **<sup>4</sup>**

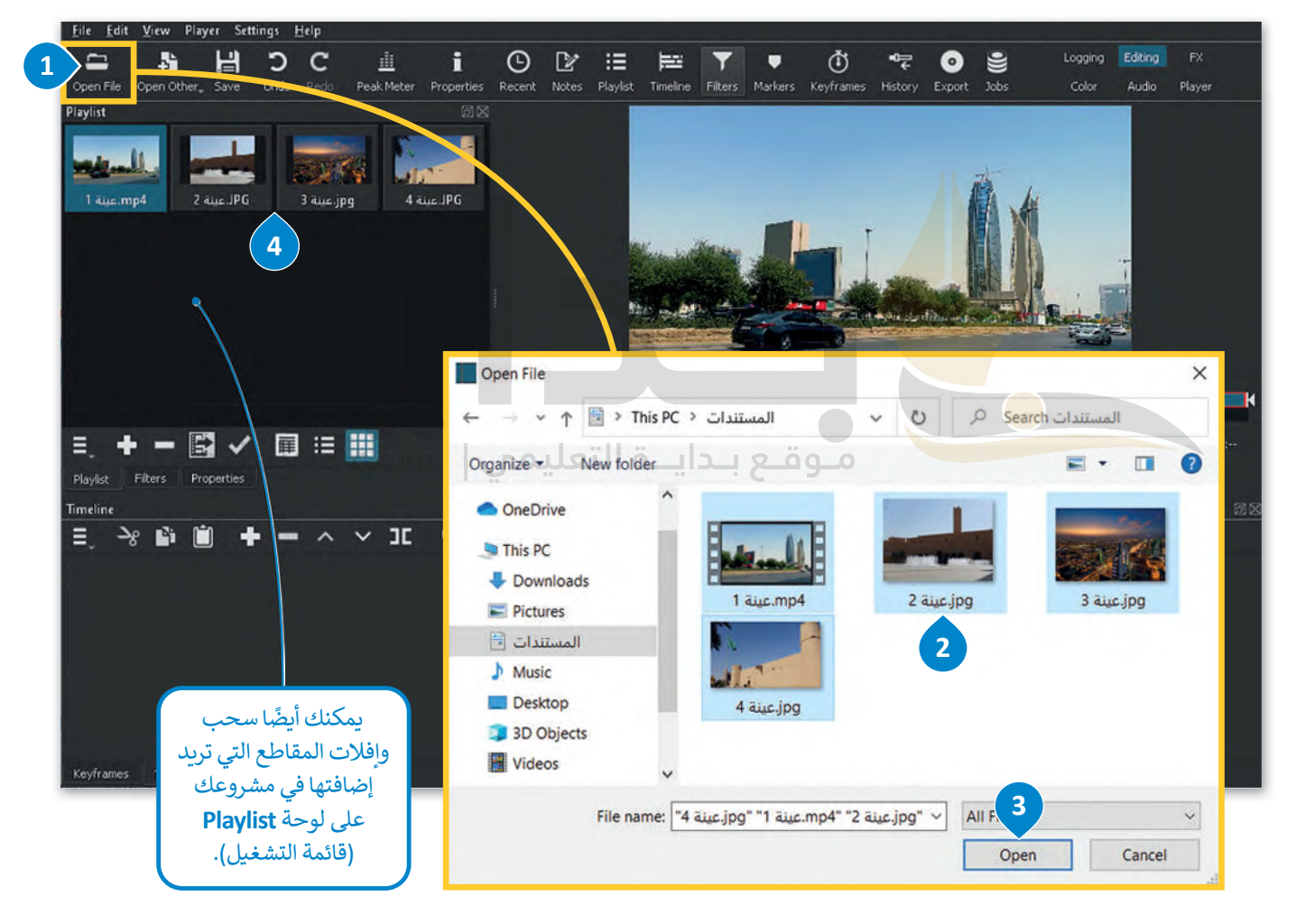

ستظهر ملفات الفيديو عند فتحها في **Playlist** (قائمة التشغيل)، وعند فتح ملفات الفيديو تظهر لوحة التحكم بالمُخطط الزمني تلقائيًا. ُ

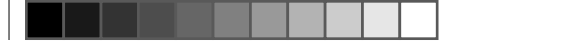

**ُخطط الزمني إضافة مقاطع الفيديو والصور إلى الم**

[يمكن البدء بعملية التح�ير والمعالجة بعد تجهيز جميع ملفات الفيديو. تتم كل إجراءات التح�ير داخل لوحة](https://beadaya.com/) **Timeline**( المخطط الزمني).

> المُسْتَقِيمَةِ بِالْمُسْتَقِيمَةِ بِالْمُسْتَقِيمَةِ بِالْمُسْتَقِيمَةِ بِالْمُسْتَقِيمَةِ بِالْمُسْتَقِيمَةِ **خطط الزمني): إلضافة الملفات إلى Timeline) الم**

ِ<br>پاک > اضغط ضغطة مزدوجة على الملف المُراد تحريره، على سبيل المثال: **1** 4mp. عينة .1 > اضغط على زر اإللحاق من لوحة تحكم **Timeline**( المخطط الزمني(. **<sup>2</sup>**

> ستالحظ التغيير في لوحة التحكم **Timeline**( المخطط الزمني( كما في الشكل الآتي. **<sup>3</sup>**

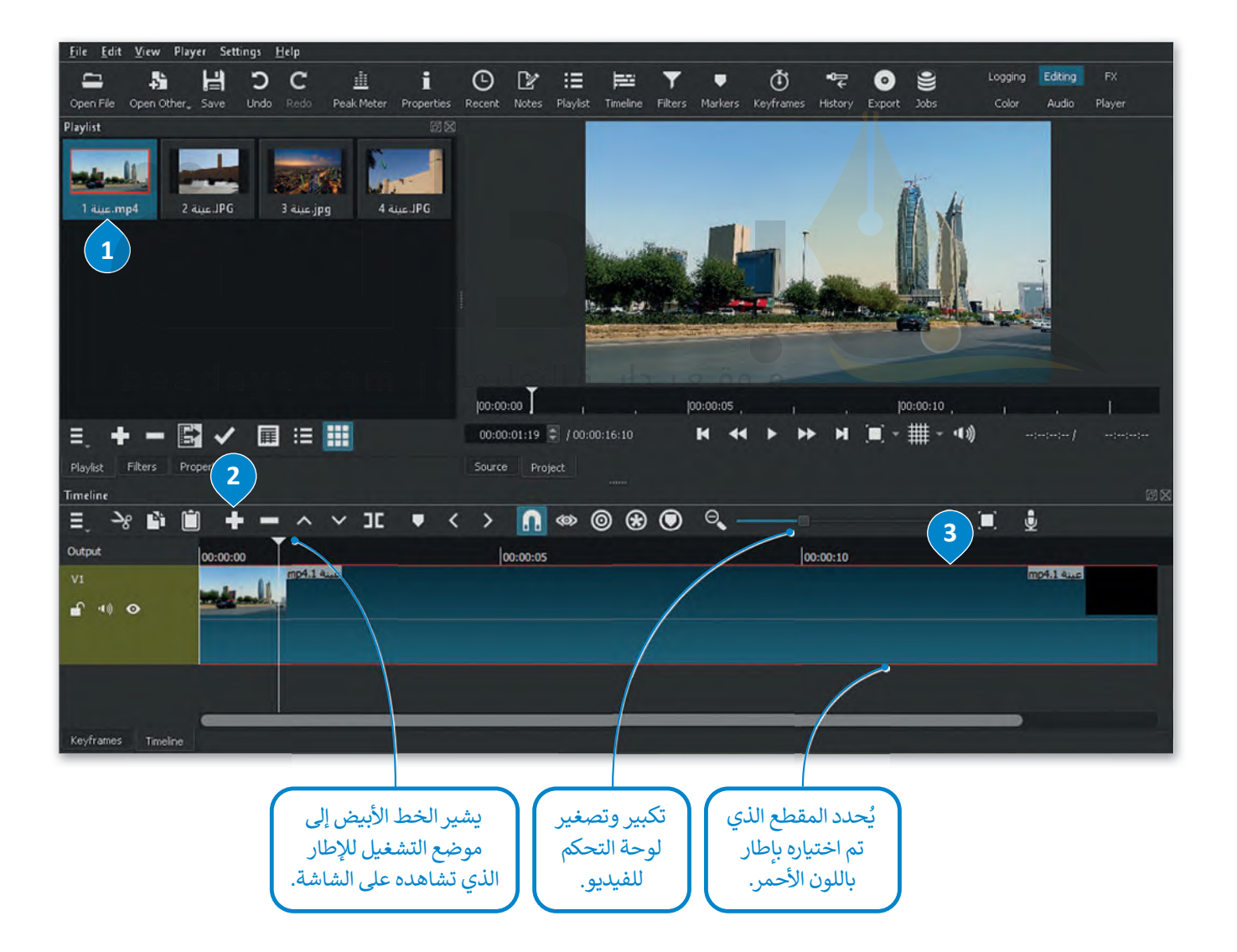

**إدراج الصور الثابتة**

.<br>لا تقتصر عملية التحرير على مقاطع الفيديو، فقد يتطلب المشروع دمج بعض الصور الثابتة أيضًا. يمكن إدراج الصور إلى لوحة التحكم باتباع الخطوات ذاتها إلدراج الفيديو.

#### **ُخطط الزمني: إلضافة صورة ثابتة إلى الم**

- ُ راد استخدامها إلى **Playlist**( قائمة ال�شغيل(. **<sup>1</sup>** > استورد الصور الم
	- ُخطط الزمني(. **<sup>2</sup>** > أضفها إلى **Timeline**( الم
	- > الحظ أن مدة كل صورة تكون 4 ثواني بشكل افتراضي.
- ً> أصبحت الصور الثابتة الآن جزءًا من مشروع الفيديو، ويمكنك تحريرها.

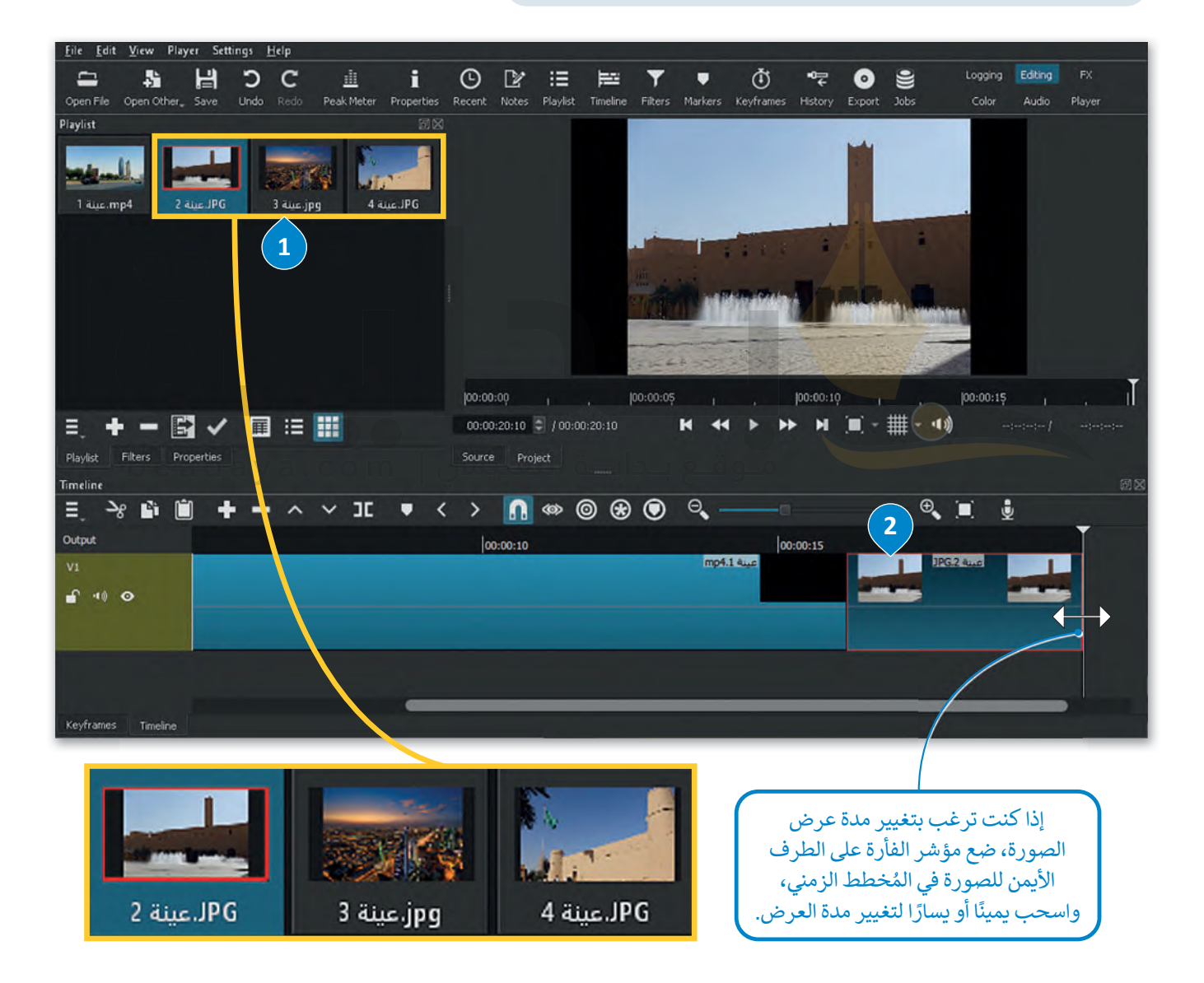

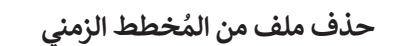

ً إذا أردت [قد تجد نفسك استوردت بعض الملفات للمخطط الزمني ثم تبين عدم حاجتك لها أو عدم مناس�تها لفكرة المشروع. مث�](https://beadaya.com/) ُحذف الصورة "jpg.عينة 5" التي استوردتها إلى قائمة التشغيل ثم إلى المُخطط الزمني في برنامج شوت كت، استخدم الآتي:

#### **ُخطط الزمني (Timeline(: لحذف مقطع من الم**

> حدد الملف الذي ت�يد حذفه. **<sup>1</sup>** ُخطط الزمني. **<sup>2</sup>** > اضغط زر الحذف من شريط الم

> سيتم حذف الملف المحدد من الجدول الزمني. **<sup>3</sup>**

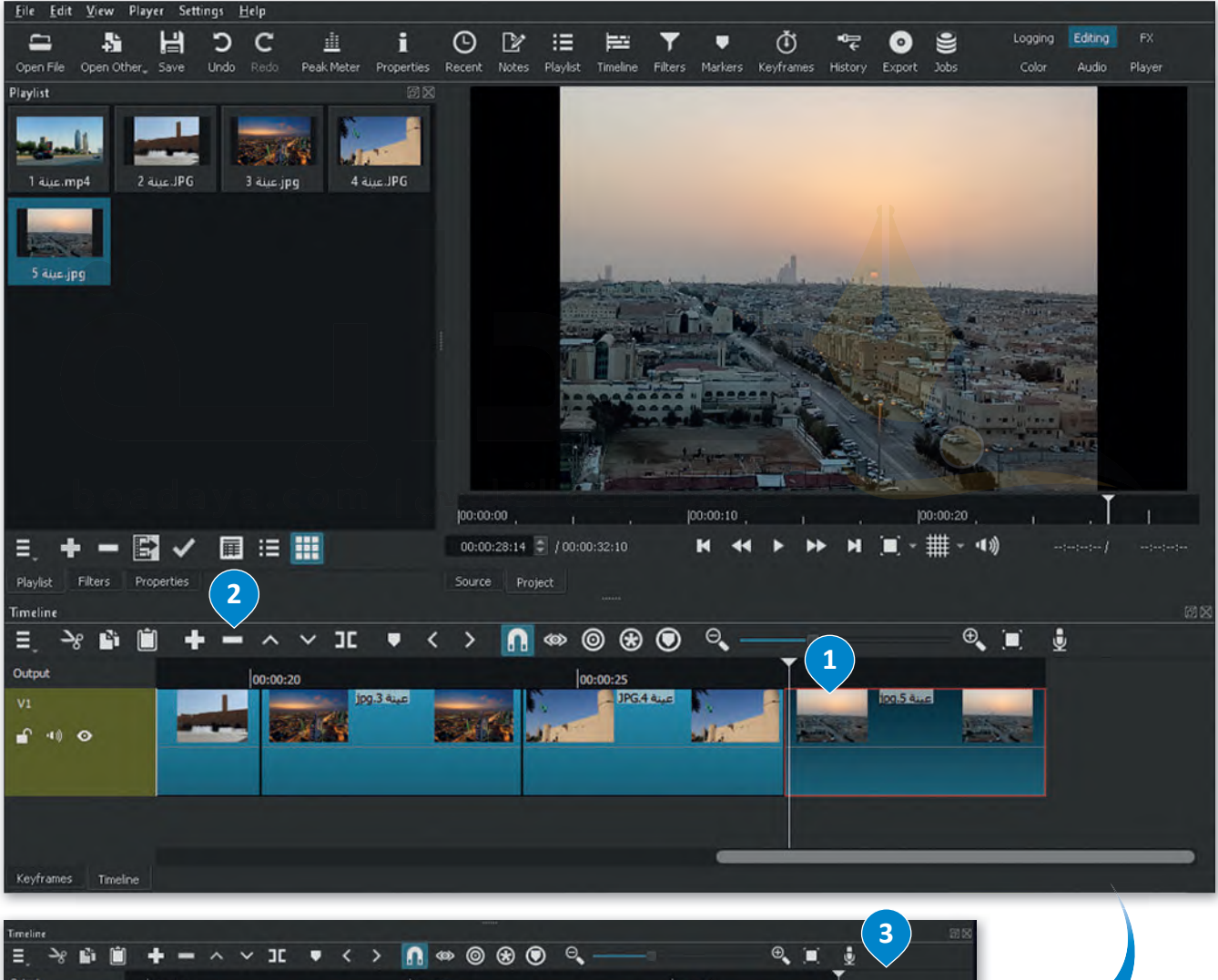

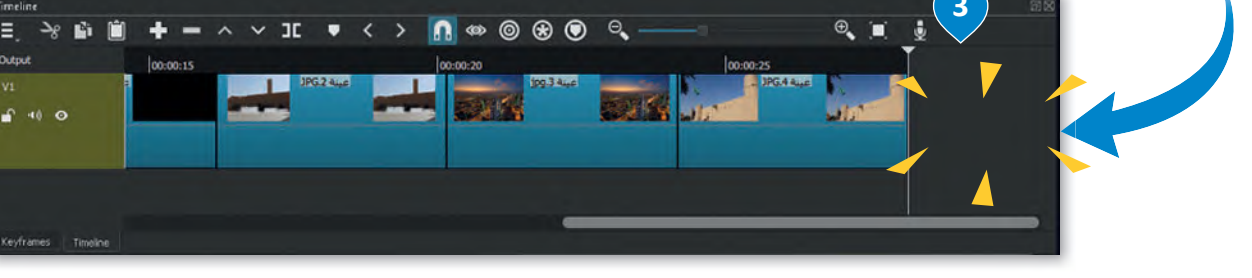

## **تح�ير الصور الرقمية**

يوجد ّفي برنامج **شوت كت (**Shotcut) العديد من المُرشحات المتاحة لتحرير الصور أو مقاطع الفيديو، يُستخدم بعضها لموازنة ُاللون الأبيض، ولتدرج الألوان، ولتغيير التعرُّض الضوئي وغيرها.

### **موازنة اللون الأبيض**

تعني موازنة اللون الأبيض بأنه يتم ضبط الألوان لتبدو الصورة طبيعية بشكلٍ مثالي.

#### **ُرشح موازنة اللون الأبيض: إلضافة م**

> من المخطط الزمني، اضغط على الصورة الثابتة للفيديو الذي تربد تطبيق مُرشح **White Balance** (موازنة اللون الأبيض) فيه، على سبيل المثال: jpg. عينة 2. <mark>D</mark>

ُ> من علامة تبويب **Filters** (مُرشحات التصفية)، ۞ اضغط على زر **Add a filter** (إضافة مُرشح). ۞ ِ<br>ا

ُ> اضغط على زر **Video (فيديو)، ۞** ثم اضغط على مُرشح White Balance (موازنة اللون الأبيض). 5

> ُلتقط اللون(. **<sup>6</sup>** > من حقل **color Neutral**( اللون المحايد(، اضغط على **Picker Color**( م

> اضغط على النقطة الأكثر بياضًا في المقطع، على سبيل المثال: نوافير مياه النافورة. ��

ُ> سيتم تطبيق مُرشح **White Balance (**موازنة اللون الأبيض) على الصورة المُحددة. <sup>8</sup> ُ

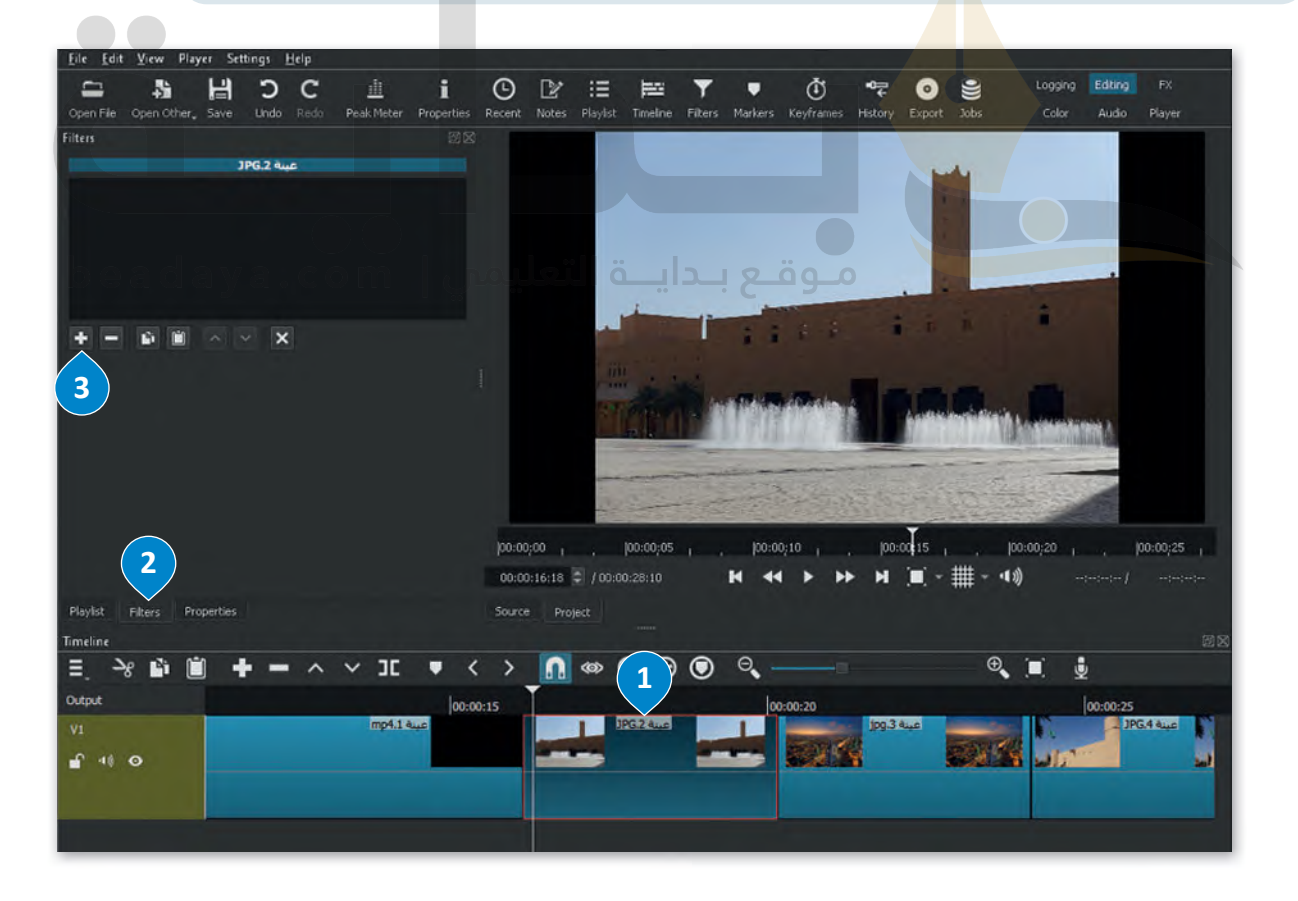

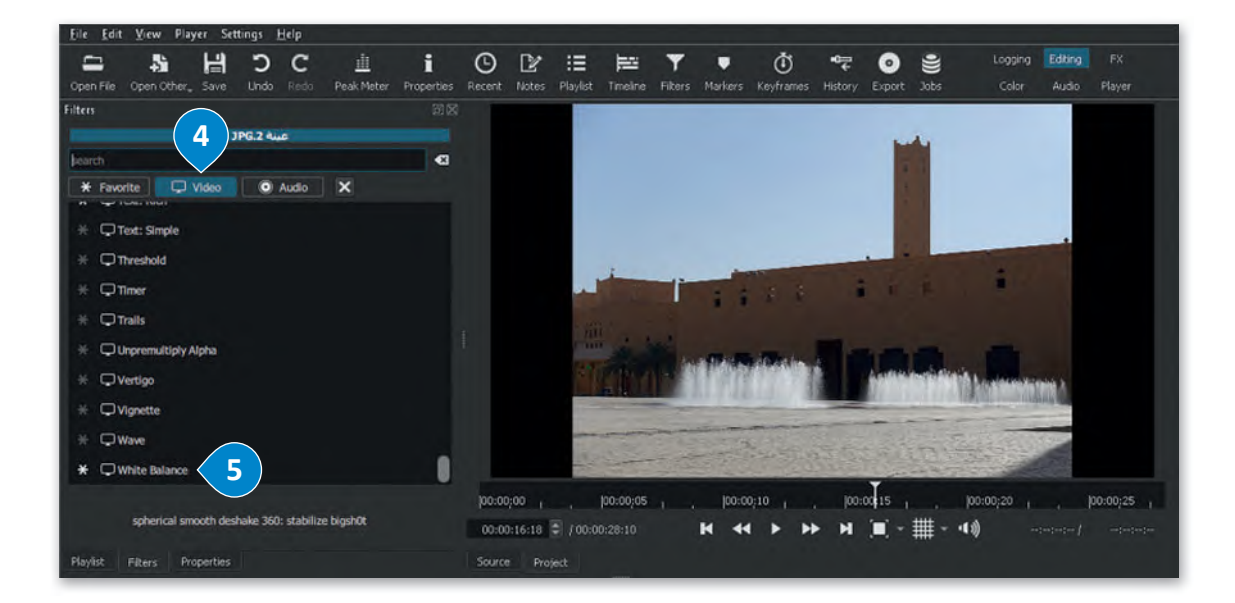

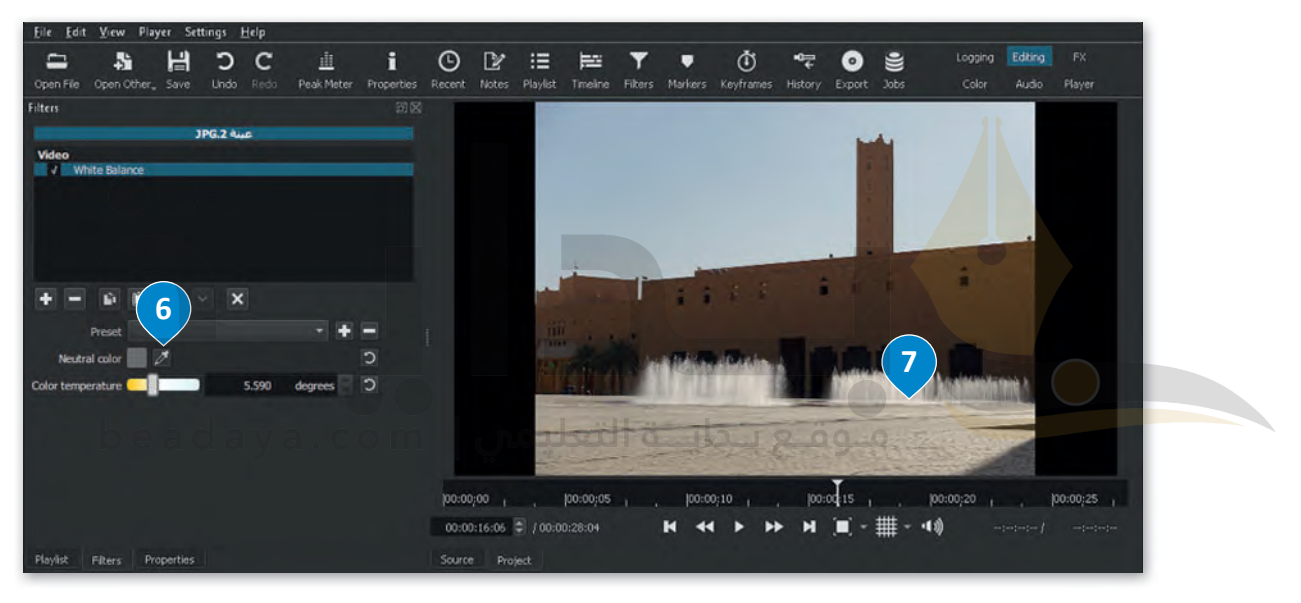

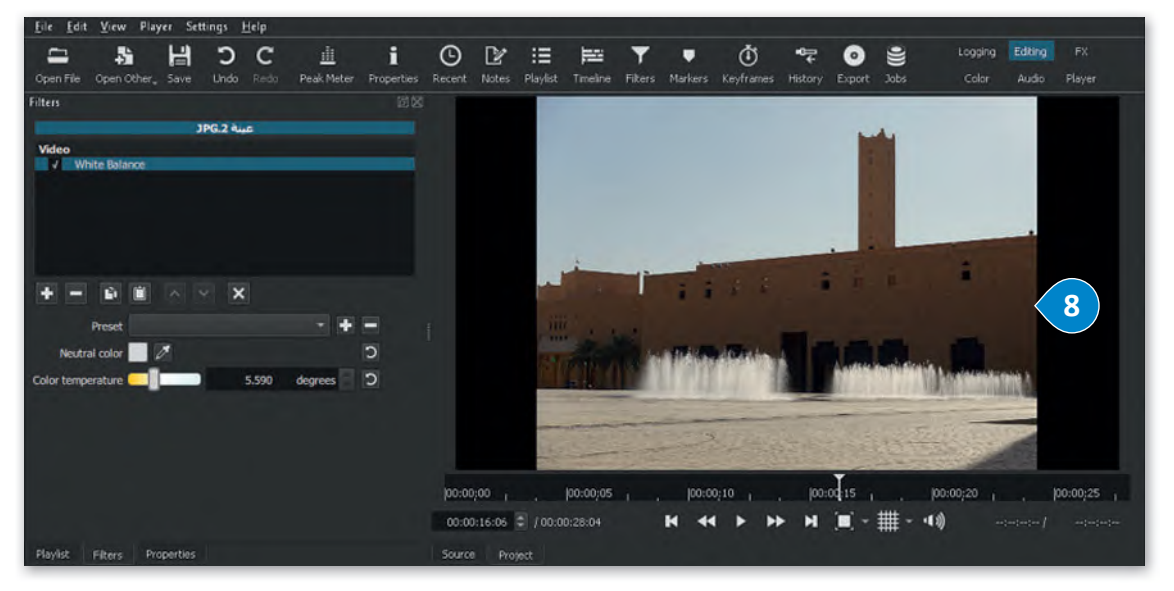

**َدرج الألوان ت**

\_\_<br>تصنيف الألوان هو عملية التلاعب بلون وتباين الصور أو الفيديو لتحقيق مظهر أسلوبي. يختلف تَدرج الألوان عن تصحيح الألوان، �ا. ا بصري ُنشئ تدرج األلوان تدرج ا كما تظهر في الحياة الواقعية، بينما ي والذي يجعل صورك تبدو تمام ً֧<u>֓</u>

#### .<br>لإضافة مُرشح التدرج اللوني **(Color Grain**): **ُ**

- ُ> من المُخطط الزمني، اضغط على الصورة الثابتة للفيديو الذي تريد تطبيق سرشح التدرج اللوني عليه، على سبيل المثال: jpg.عينة 3. **D**
- > من قائمة **View**( عرض(، اضغط على **Scopes**( نطاقات(، ثم اضغط على **Waveform Video** )شكل الفيديو الموجي(. **<sup>2</sup>**
- > �سمح لك لوحة **Waveform Video**( شكل الفيديو الموجي( بتحليل سطوع المقاطع وقياس ُالتباين بفاعلية على الجانب الأيمن من المُخطط الزمني. <sup>3</sup>
	- ُ رشح(. **<sup>4</sup>** رشحات(، اضغط على **filter a Add**( إضافة م > من عالمة تبويب **Filters**( الم ُ
	- > اضغط على **Video**( فيديو(، **5** ثم اضغط على **Grading Color**( تدريــج األلوان(. **<sup>6</sup>**
- > اضبط **Shadows** ِ( الظالل(، و **Midtones**( الدرجات اللونية النصفية(، و **Highlights**( النقاط البارزة) بسحب كل شريط تمرير � بحيث يصل الجزء العلوي من شكل الموجة البيضاء في لوحة **Waveform Video**( شكل الفيديو الموجي( إلى القيمة .**100 <sup>8</sup>**

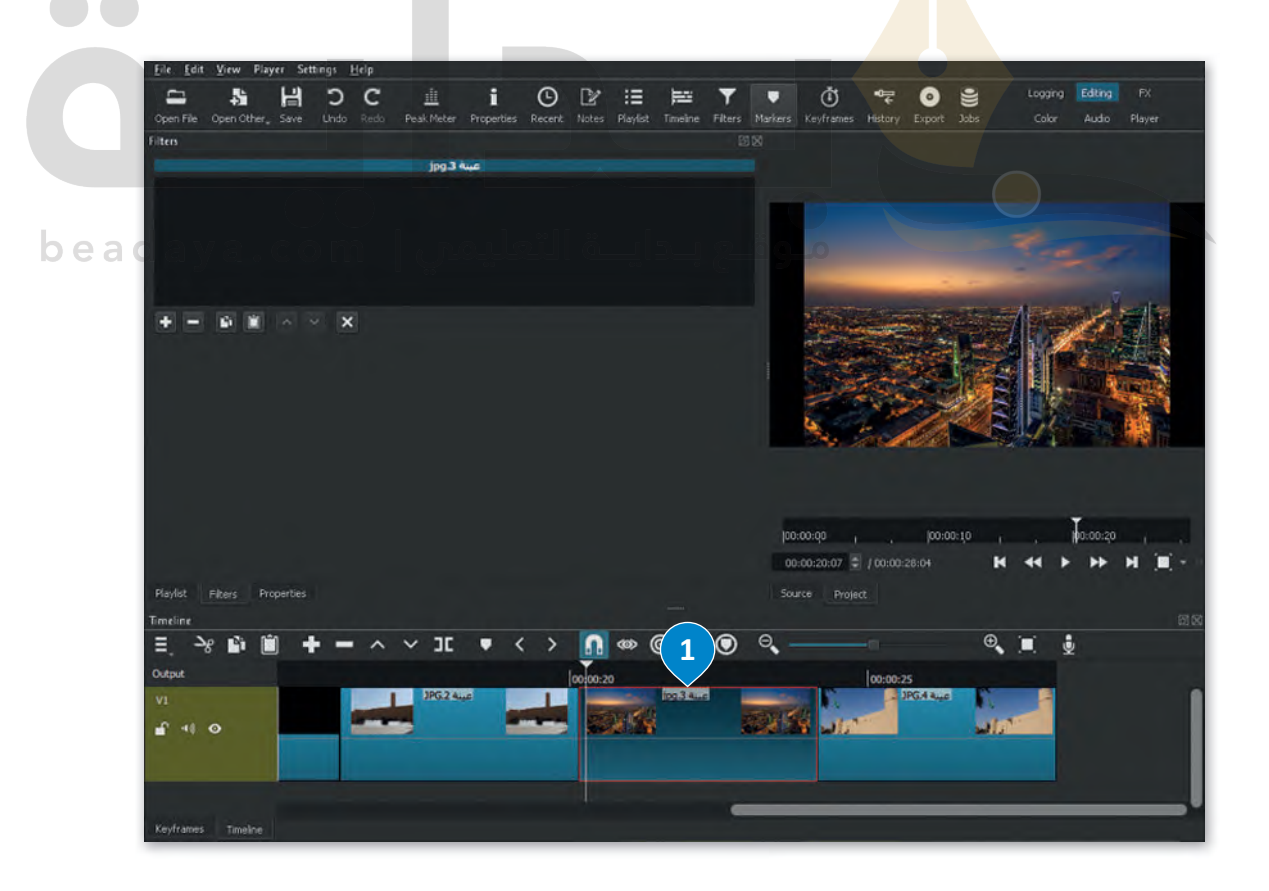

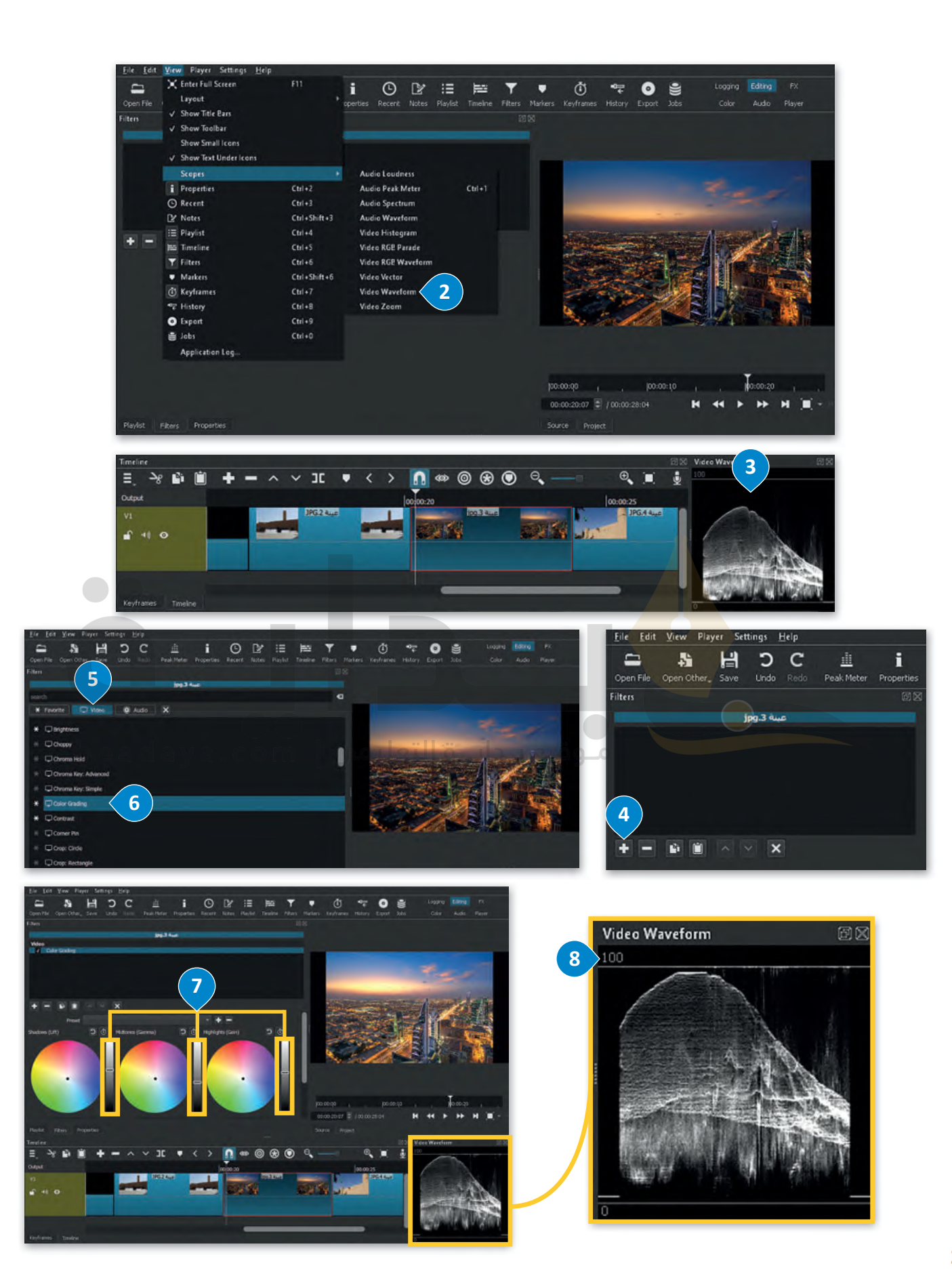

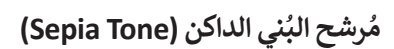

مُ**رشح البُني الداكن (**Sepia Tone) هو أحد المرشحات الأكثر استخدامًا أثناء تحرير الصور. يضيف تأثير البني الداكن تأثيرًا بُنيًا ً**ُ**.<br>دافئًا إلى الصور. باستخدام هذا المُرشح يتم تحسين الصور بإضفاء مظهر دافئ ذو تأثيرٍ هادئ على العين. ُ

#### لإضافة مُرشح البُني الداكن (Sepia Tone): **ُ**

- ُ> من المُخطط الزمني، اضغط على الصورة الثابتة للفيديو الذي تريد تطبيق هذا المُرشح ُعليه، على سبيل المثال: jpg.عينة 4. **لـ** 
	- الم<br>المراجع > من علامة تبويب **Filters** (المُرشحات)، اضغط على **Add a filter (**إضافة مُرشح). <mark>2</mark> ُ
- > اضغط على **Video** (فيديو)، ثم اضغط على Sepia Tone (مُرشح البُني الداكن). ُ
	- ُ> سيتم تطبيق المُرشح بالإعدادات الافتراضية على الصورة الثابتة المُحددة للفيديو. <mark>5</mark> ر<br>د

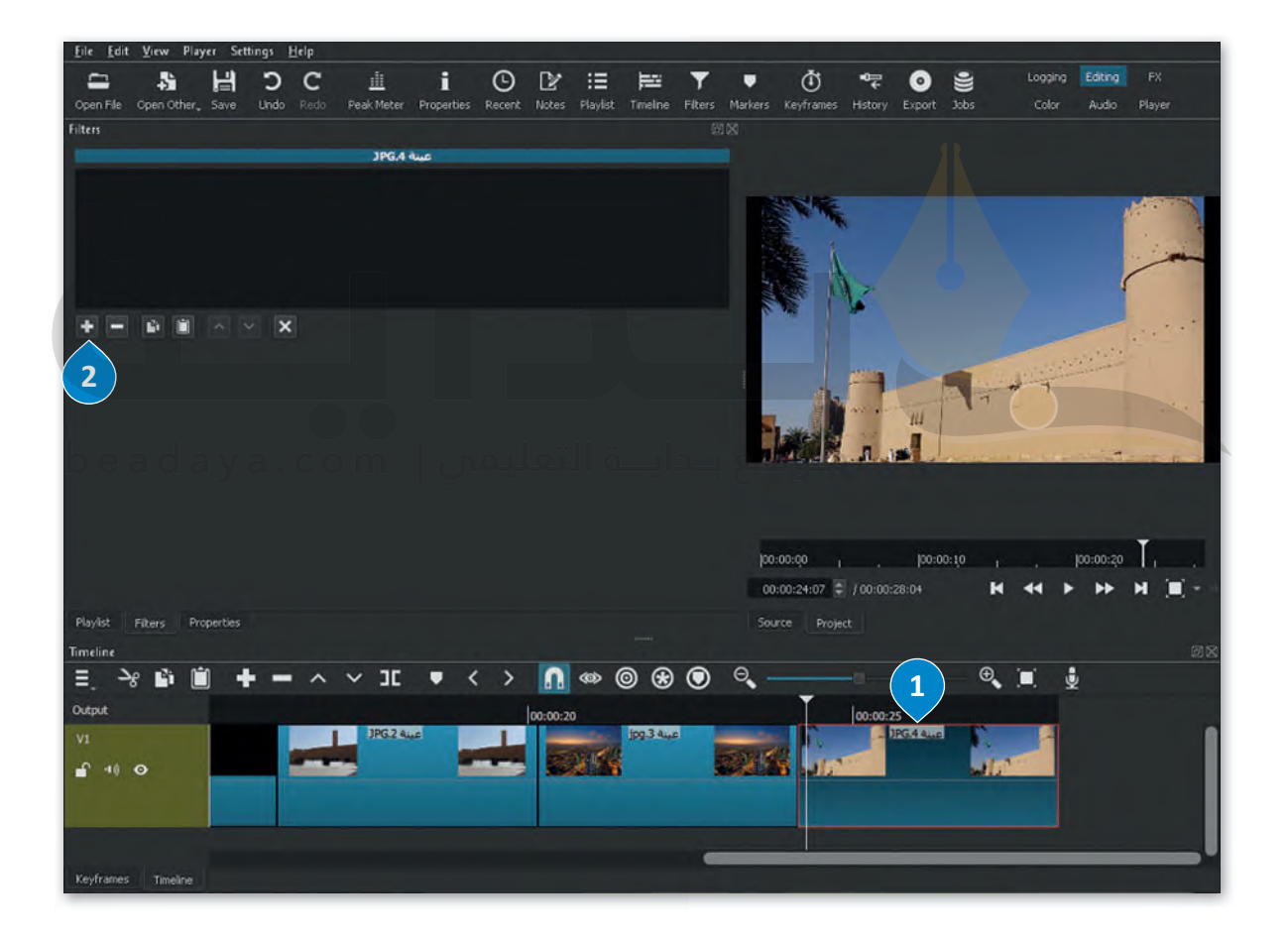

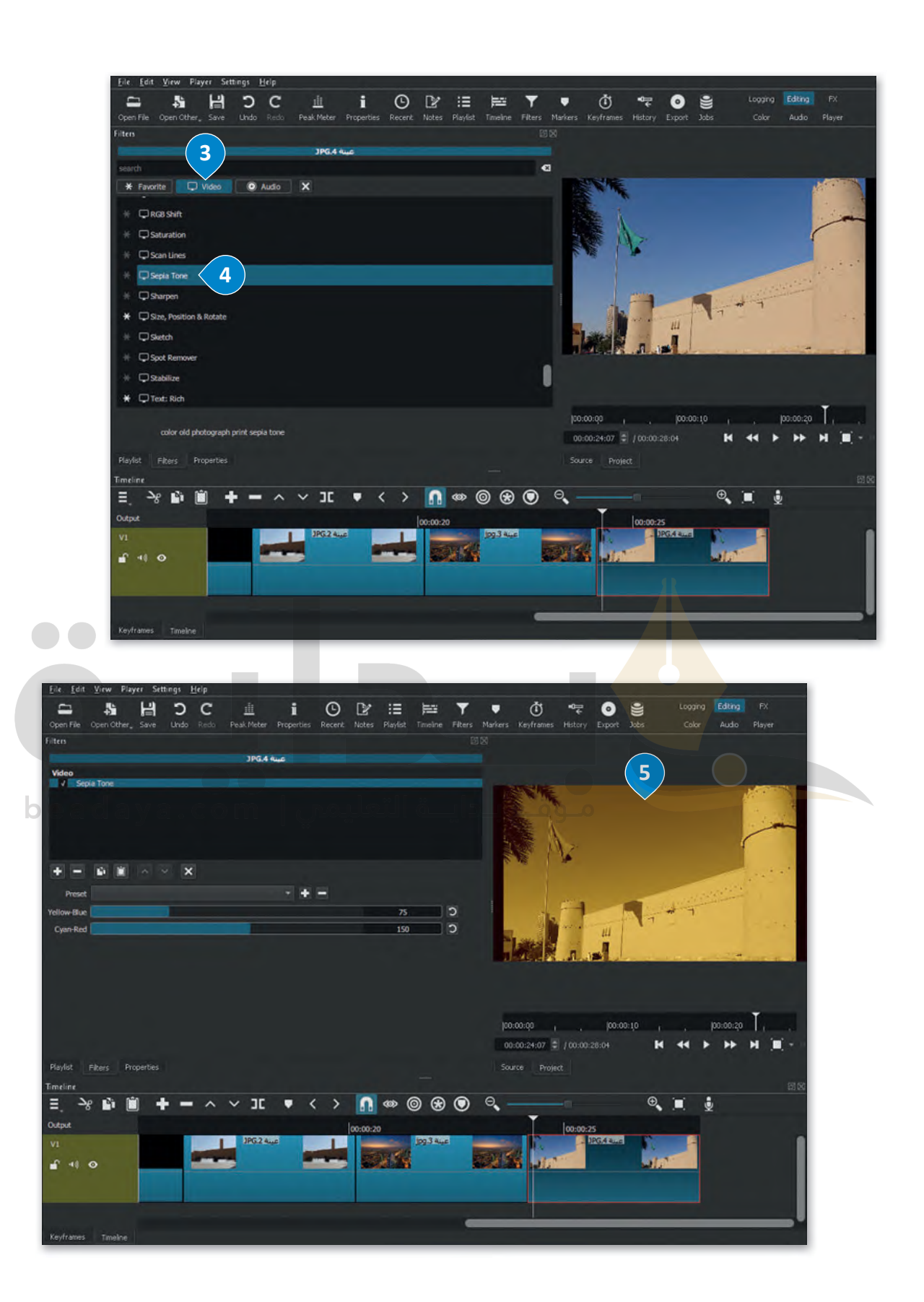

### **حفظ المشروع**

من المهم أن تحفظ مشروعك من وقت لآخر حتى ال تفقد عملك.

# **لحفظ المشروع:**

- > اضغط على قائمة **File**( ملف(، **1** ثم اضغط على **As Save**( حفظ باسم(.
- > في نافذة **XML Save**( حفظ XML)، اضغط على **المستندات** (Documents)، [واكتب اسم الملف، على س�يل المثال: ال�ياض\\_الممل�ة الع�بية السعودية.](https://beadaya.com/)

> اضغط **Save**( حفظ(.

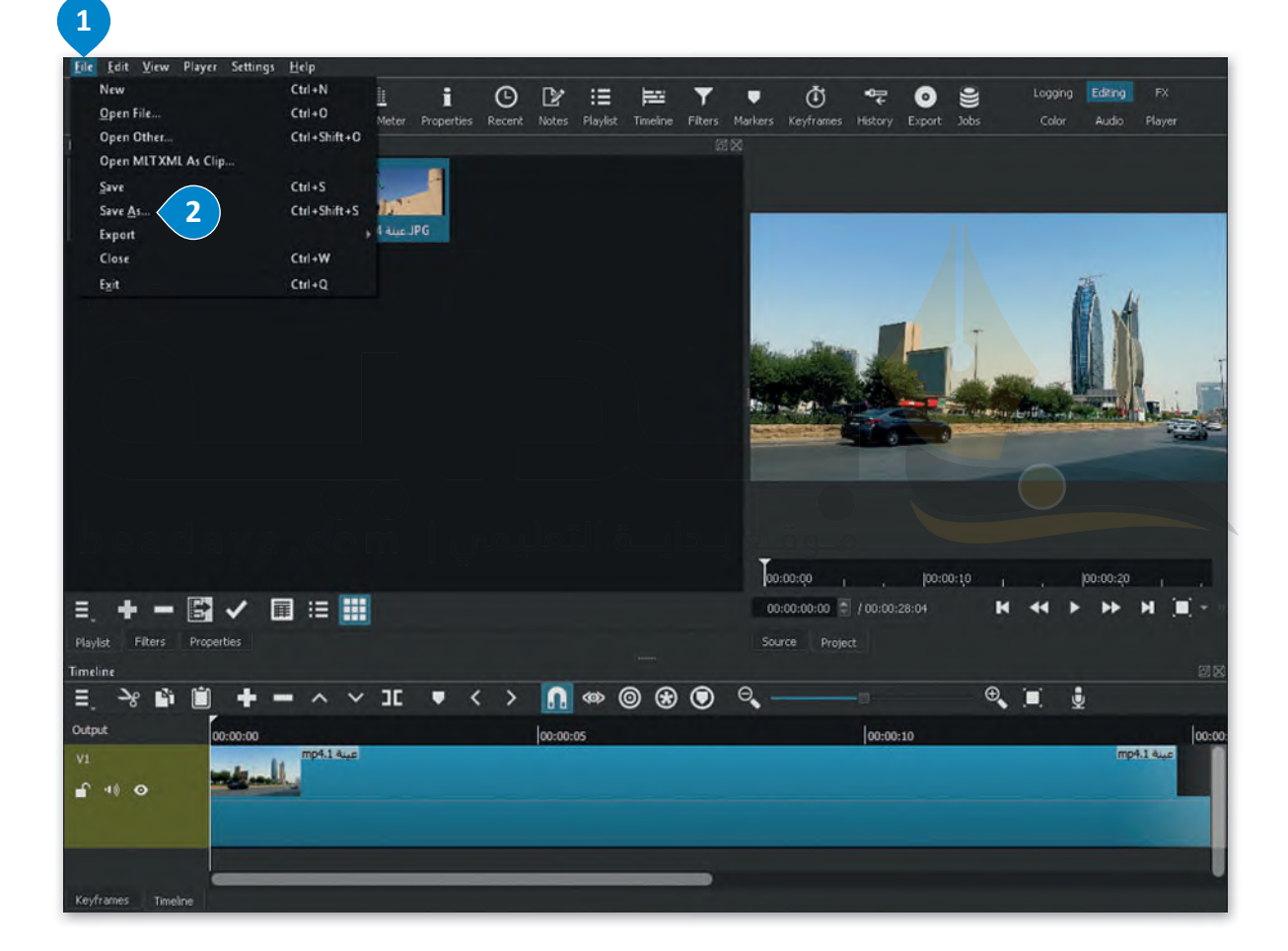

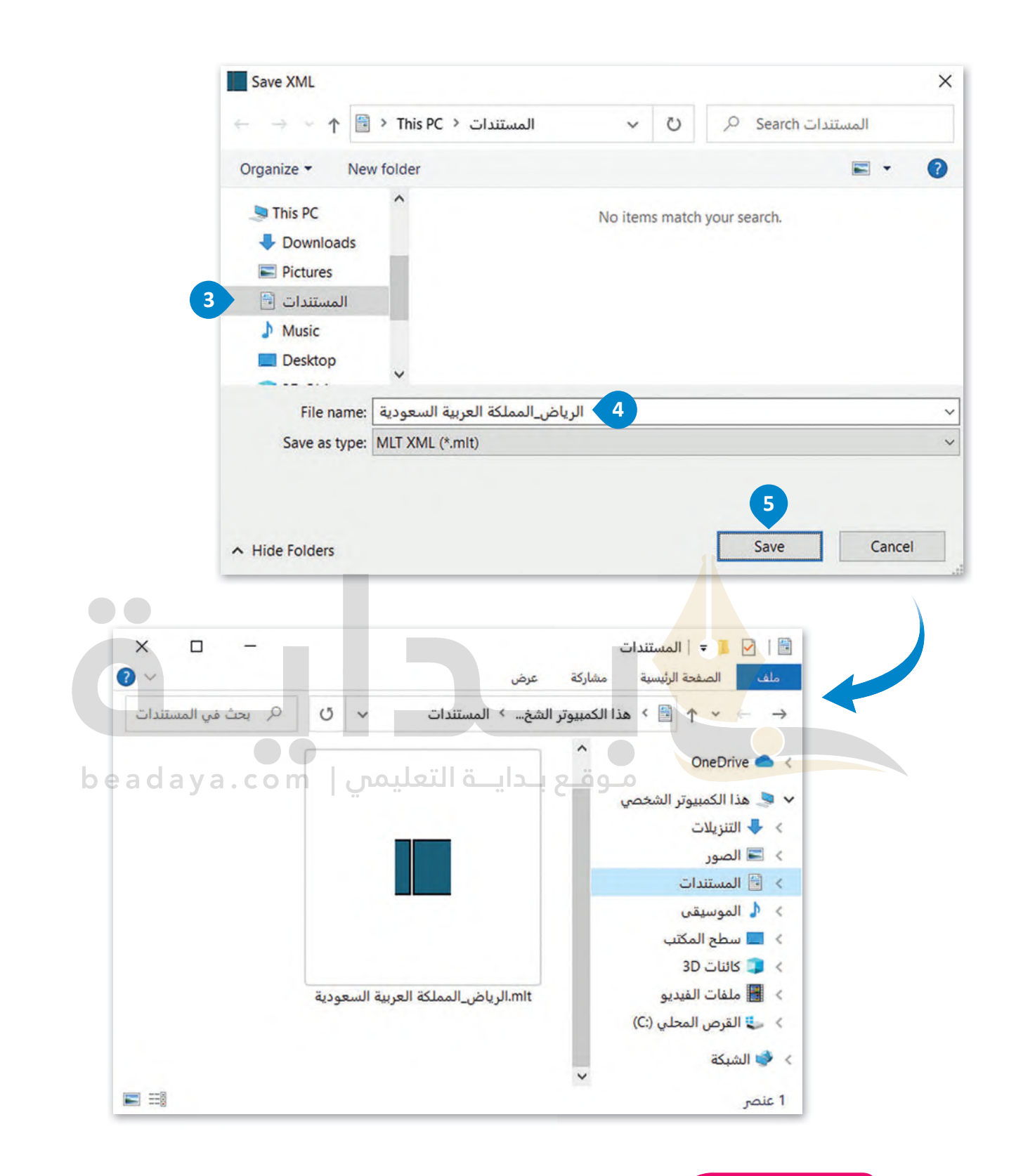

### **معلومة**

يؤدي الأمر Save As (حفظ باسم) إلى إنشاء ملف''mlt.'' وهو بصيغة أحد أنواع ملفات XML يُسجل موقع ملف الفيديو الأصلي وجميع التعديلات. إذا نقلت ملف الفيديو الأصلي أو حذفته، فلن يفتح ملف "mlt." مشروعك.

## **فتح المشروع**

ا. ً ُ سابق [ي�يح لك فتح المشروع اس�ئناف العمل على مشروع حفظته](https://beadaya.com/)

# **لفتح مشروع:**

- > اضغط على قائمة **File**( ملف(، **1** ثم اضغط على **File Open** )فتح ملف(. **<sup>2</sup>**
- > في نافذة **File Open**( فتح ملف(، اضغط على **المستندات** (Documents)، **3** ثم اضغط على المشروع الذي ت�يد فتحه، على س�يل المثال: ال�ياض\_الممل�ة الع�بية السعودية. **<sup>4</sup>**

> اضغط على **Open**( فتح(. **<sup>5</sup>**

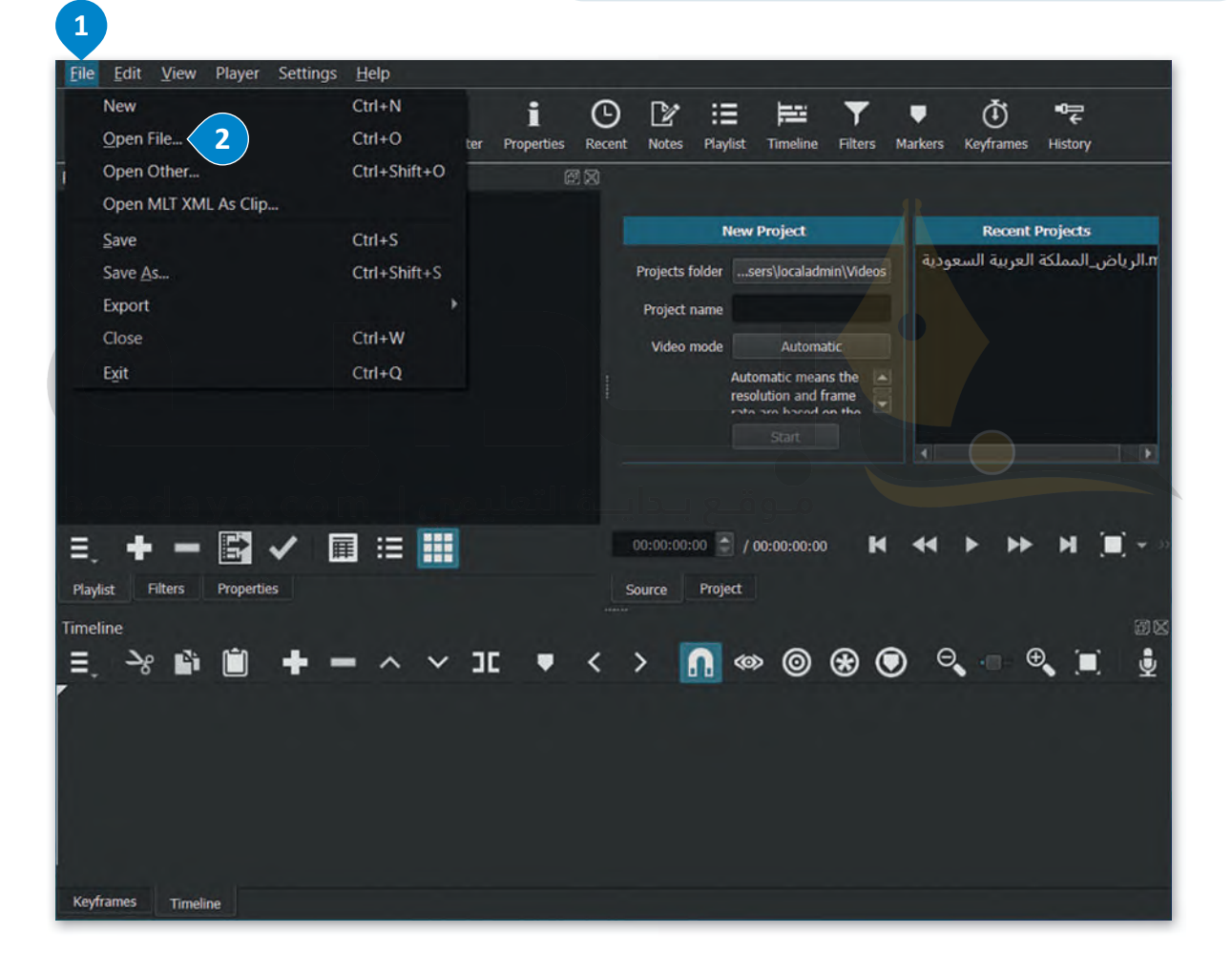

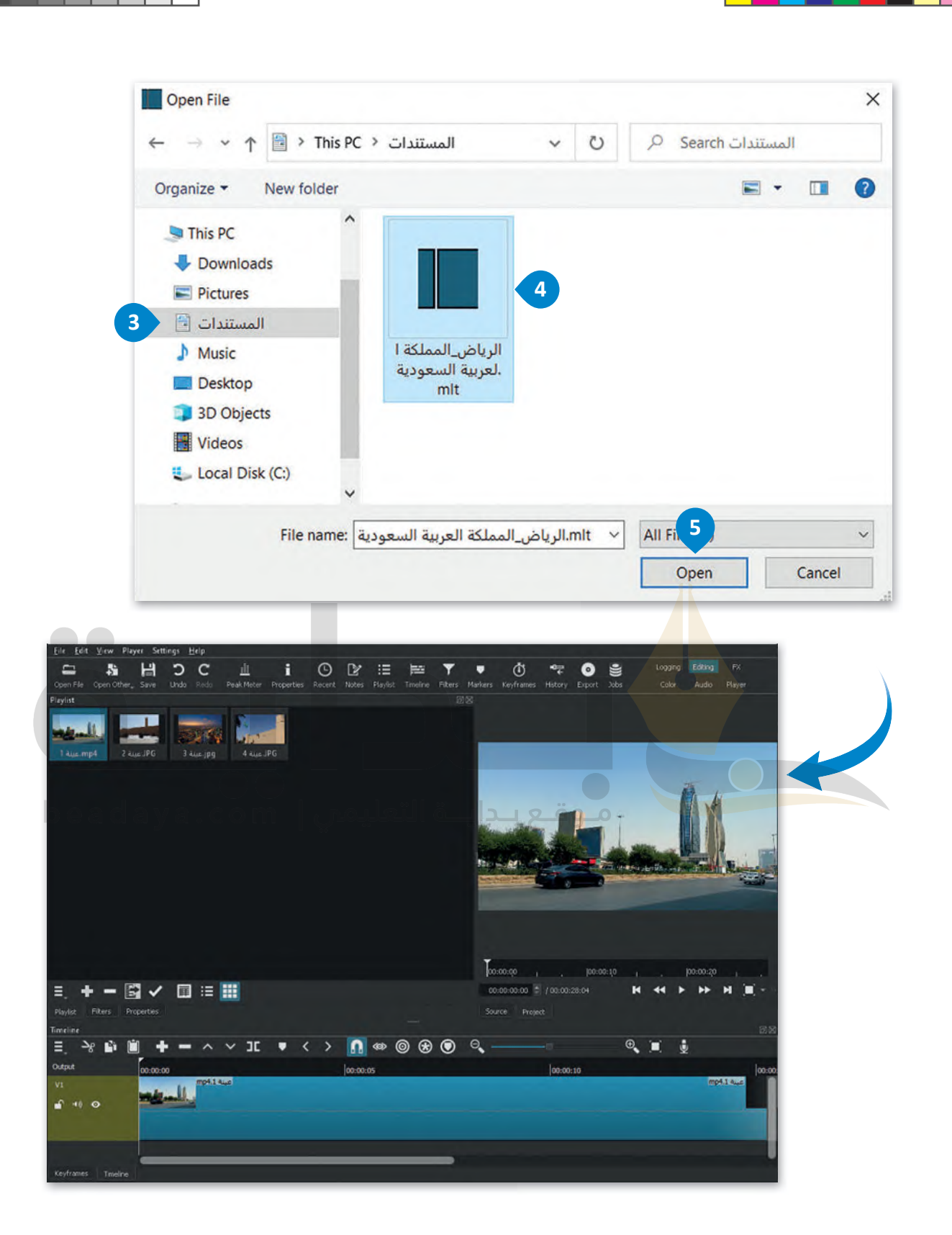

### **ا ً لنطبق مع**

# **تدريب 1**

 **بعد �سجيلك فيديو من مباراة كرة القدم لف�يق مدرستك. أي من الأساليب التي تعلمتها في هذا الدرس ستستخدمها لتعديل الفيديو؟ ولماذا؟**

**أشر إلى أھمیة نقل الملفات من الكامیرا إلى الحاسب؛ بعد ذلك یتعین [الطلبة استیراد مقاطع الفیدیو في برنامج شوت كت من اجل تحریرھا؛](https://beadaya.com/)  ذكرھم بأن جمیع عملیات التحریر تتم داخل لوحة المخطط الزمني**

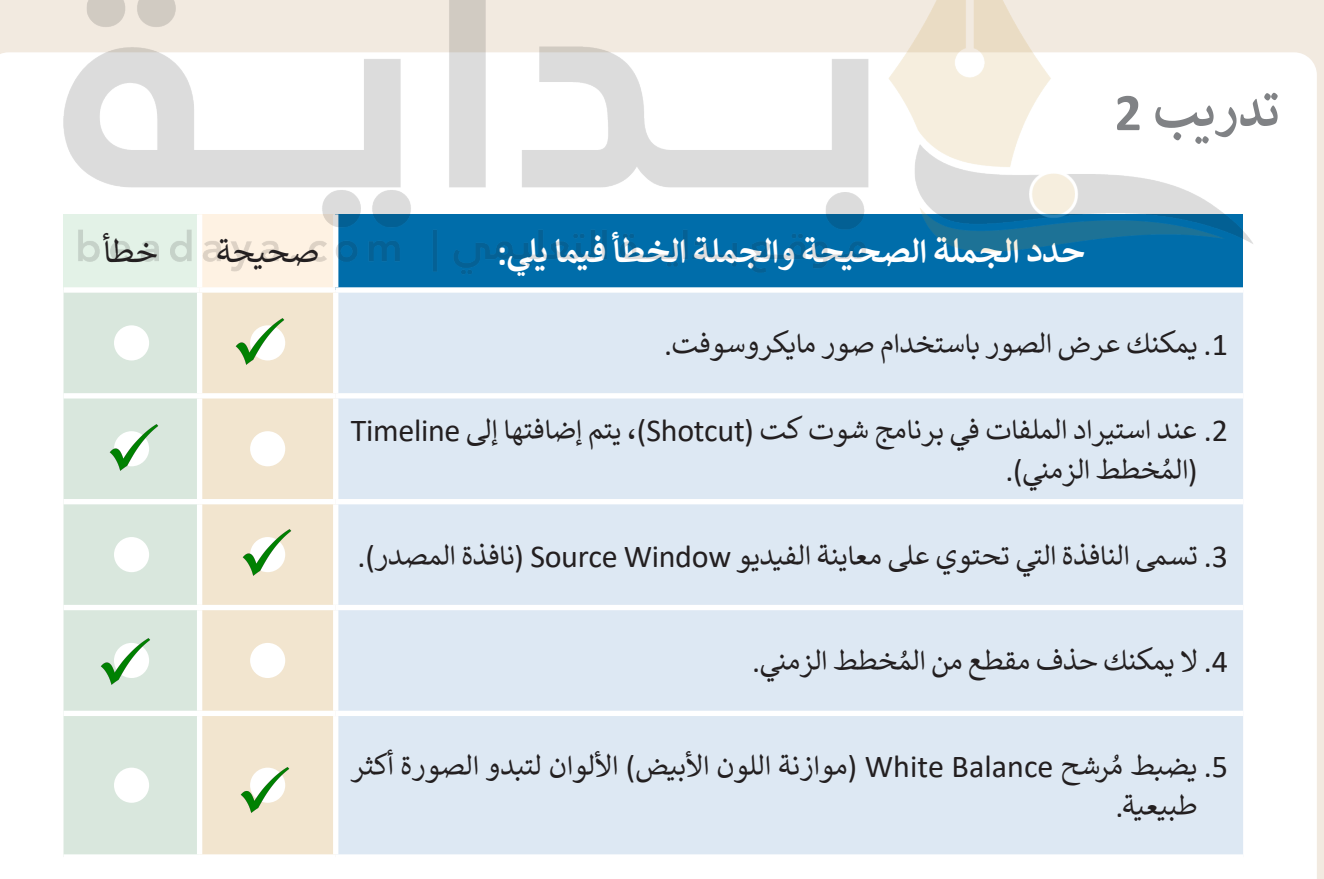

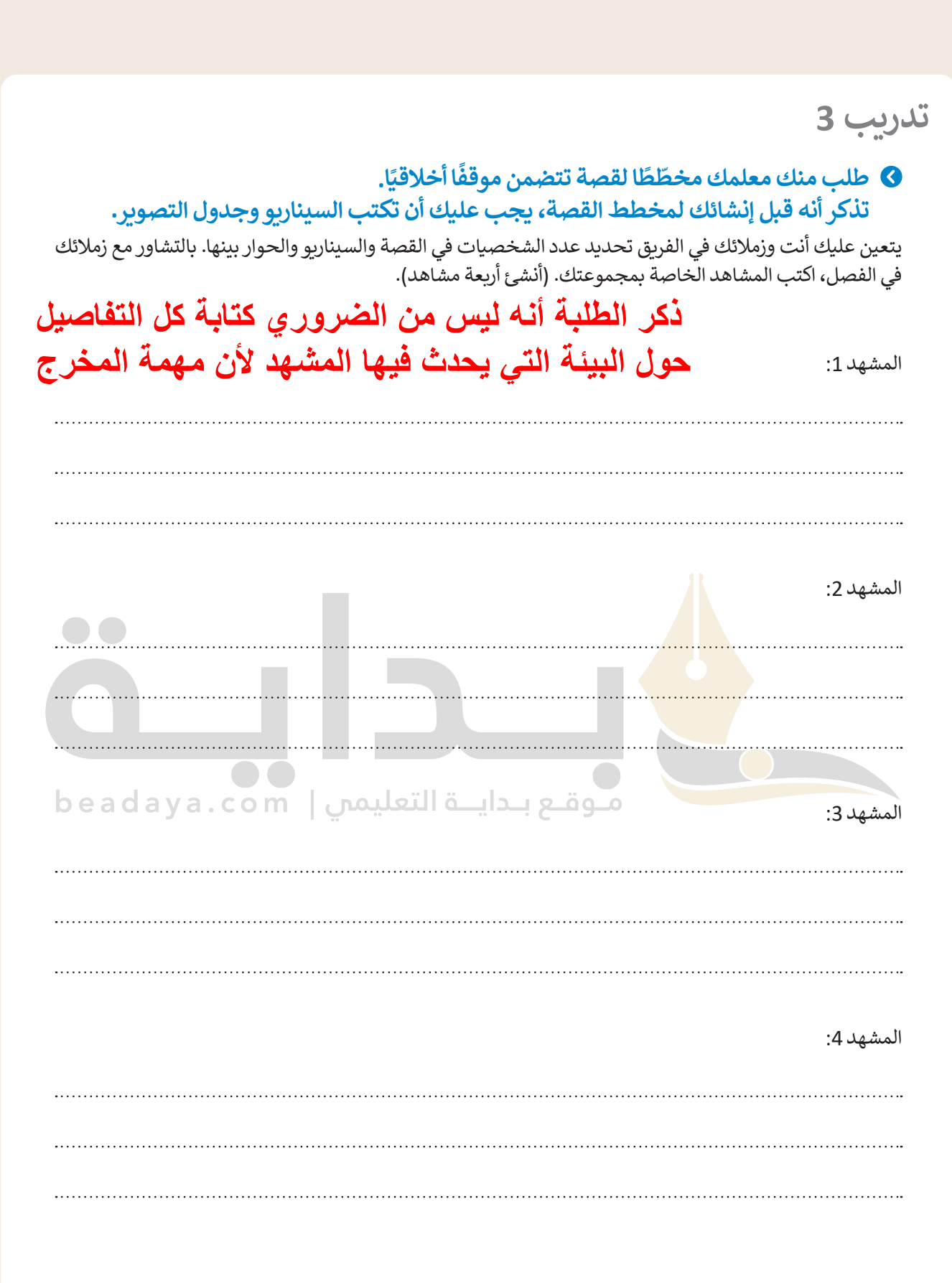

 $\overline{\phantom{a}}$ 

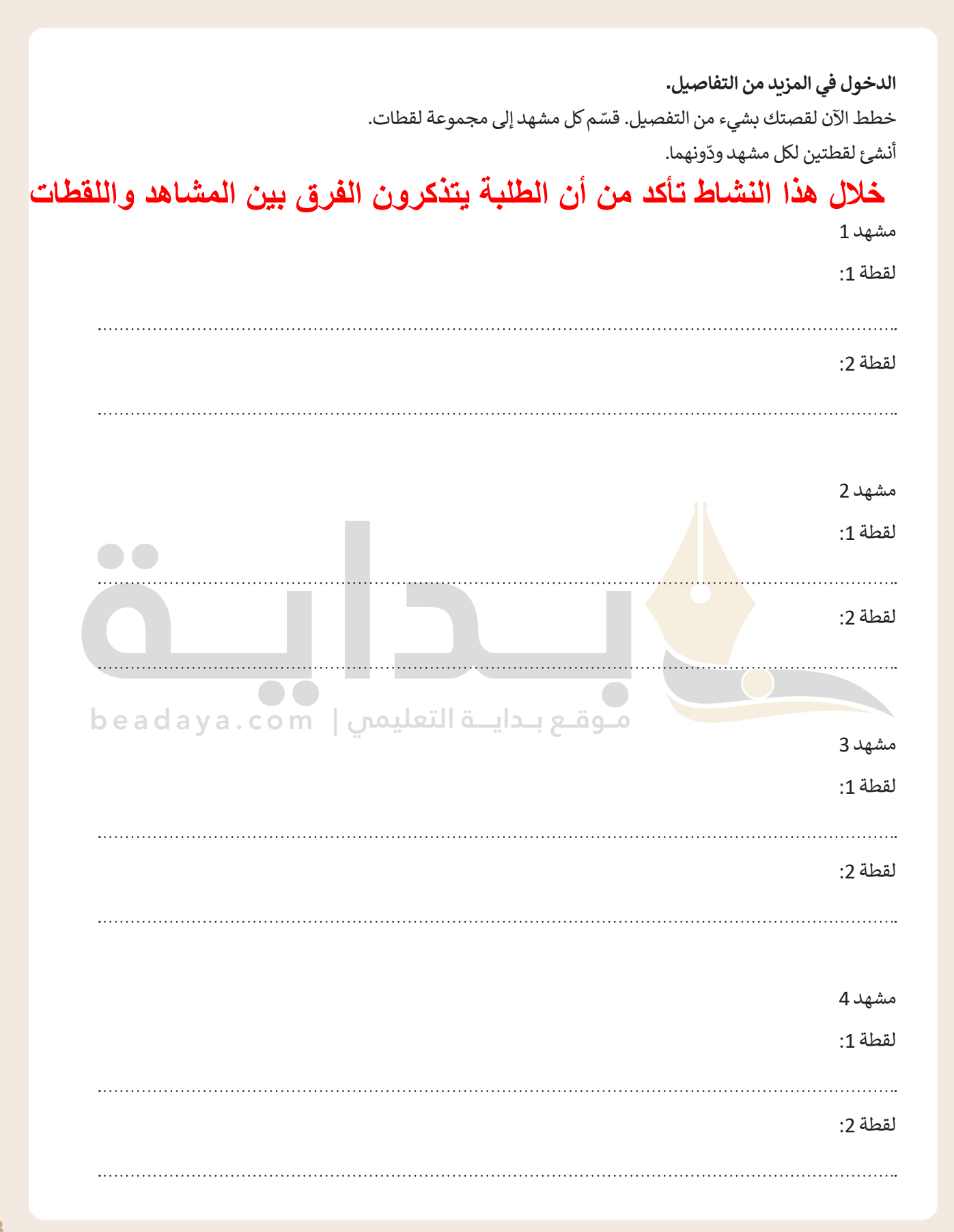

**[أثناء قیام الطلبة بتصمیم لوحة العمل؛ ذكرھم بتضمین](https://beadaya.com/)  جمیع التفاصیل التي كتبوھا لكل لقطة وشجعھم على تضمین اسھم أو إرشادات تشیر إلى الحركة**

**حان الوقت إلنشاء قصتك الخاصة.**

ًأنشئ مُخططًا لكل لقطة. ارسم لقطاتك بالترتيب الصحيح، وستحصل على مخطط قصتك بالكامل. يمكنك إضافة المباد<sup>ر</sup><br>المبادر أسهم وإرشادات إلى مخططك لإلشارة إلى الحركات. ارسم قصتك المصورة في الصفحة التالية. وبعد االنتهاء من ذلك، اعرض قصتك أمام زمالئك في الفصل.

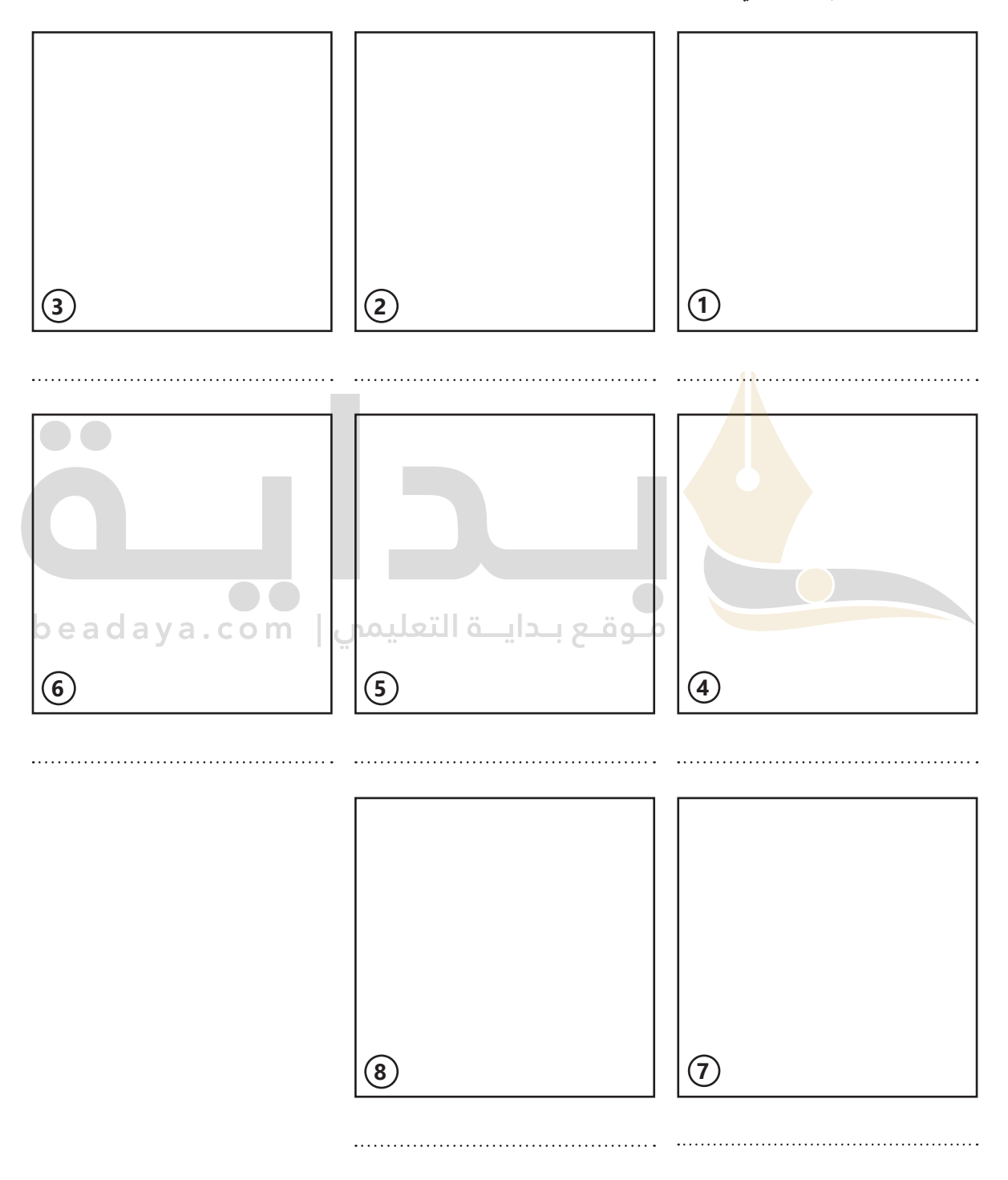

# **تدريب 4**

# **أنشئ مقطع فيديو خاص بك باتباع الآتي:**

- **<** افتح برنامج شوت كت )Shotcut )وفي قائمة Playlist( ال�شغيل( استورد جميع الملفات من المجلد الفرعي ُG8.S3.1.2 من مُجلد Documents (المستندات).
	- ُخطط الزمني( في برنامج شوت كت )Shotcut). **<** أضف الملفات إلى Timeline( الم
	- <mark>></mark> طبّق مُرشحات موازنة اللون الأبيض والتدرج اللوني والبُني الداكن على مقاطع الفيديو والصور التي استوردتها. المباد<sup>ر</sup><br>المبادر

ٍ<br>م > احفظ المشروع باسم "الحياة البرية" في مُجلد Documents (المستندات).

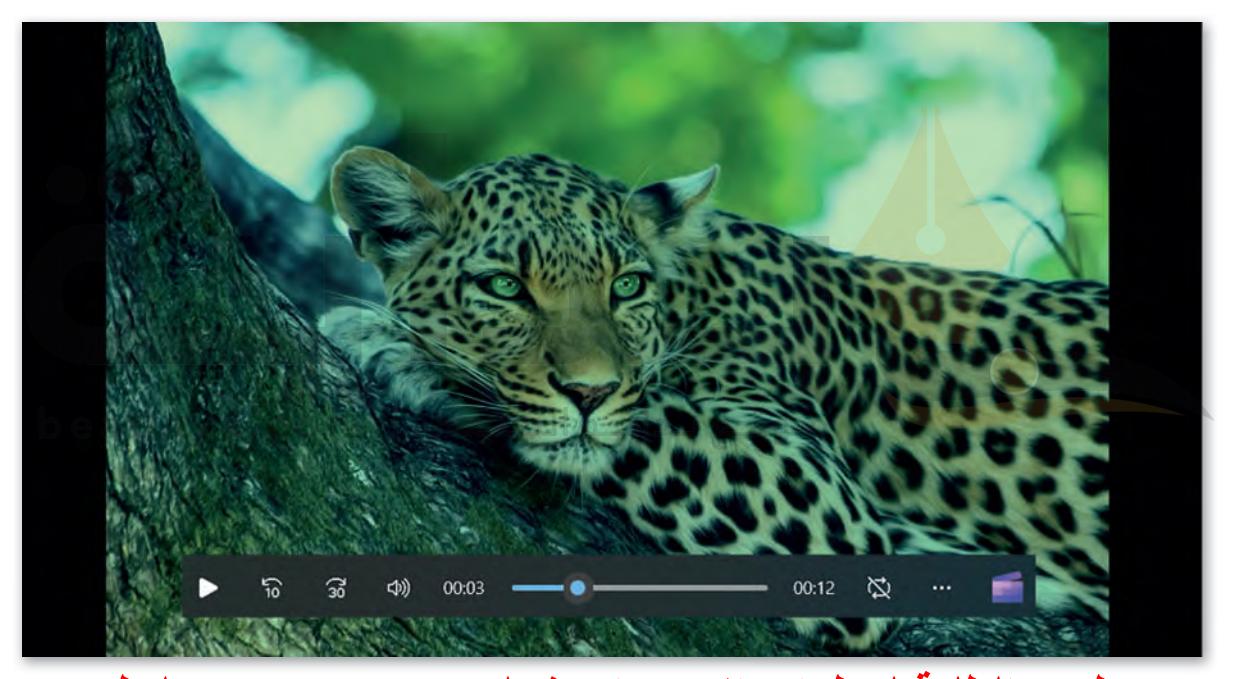

**تأكد من تطبیق الطلبة لخطوات الاستیراد بشكل صحیح؛ ووجھھم لتطبیق المرشحات على الملفات المستوردة**

**تدريب 5**

 **أنشئ مقطع فيديو مميز عن هوايتك المفضلة، ثم احفظ مشروعك في مجلد المستندات، حيث ست�مل عملك في الدروس القادمة.**

**[تابع تقدم الطلبة في ھذا التدریب؛ وذكرھم بمراعاة حقوق الملكیة الفكریة عند](https://beadaya.com/)  الاستعائة بصور من الإنترنت تعبر عن ھوایاتھم المفضلة**